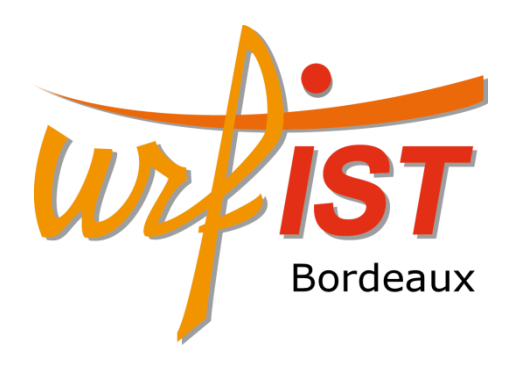

#### Building publication ready scientific figure with ScientiFig

Benoît Aigouy 01/09/15 Urfist de Bordeaux

## Figures

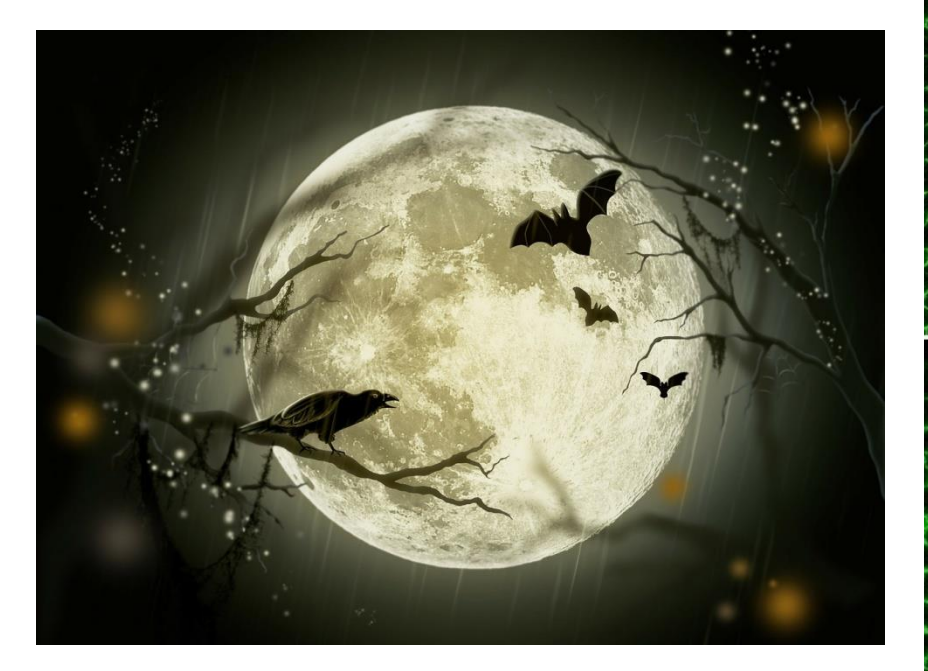

#### (public domain from http://pixabay.com/)

#### **Artistic Figures Scientific Figures**

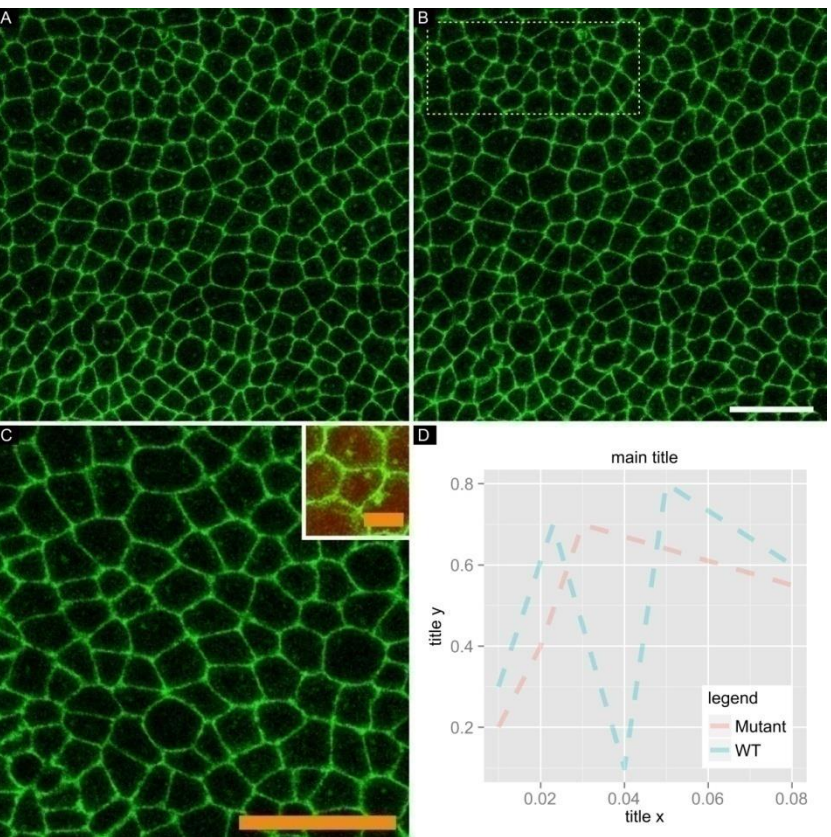

## Image Types

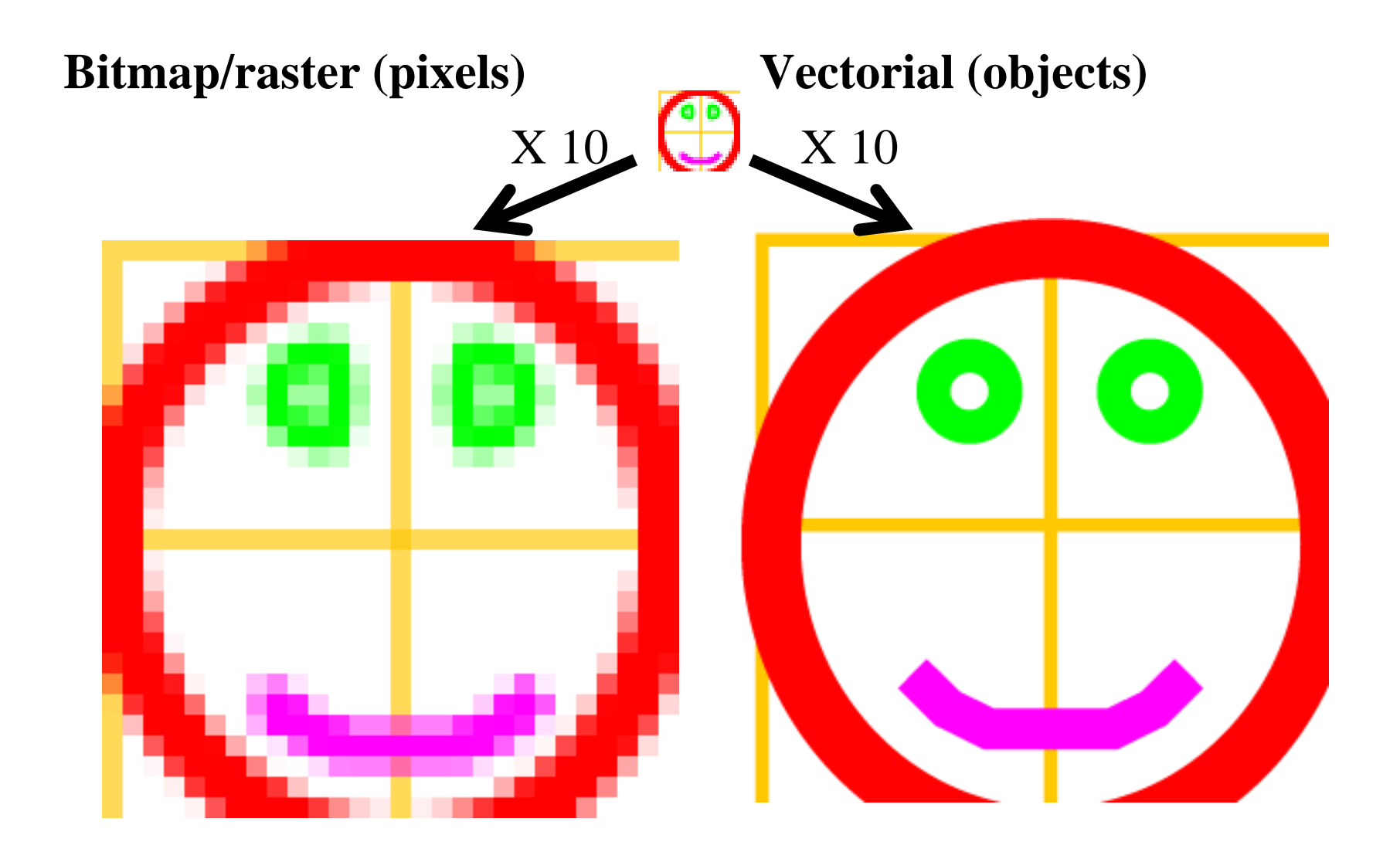

- Open the "Exercice\_00" folder
- The raster image case:
	- Drag and drop the "raster.ppm" file over FIJI
	- Press the up arrow to zoom in
	- Right-click on the "raster.ppm" file, select "Open with ..." and select the notepad software
	- Change the value of the first pixel, save and reopen the image in FIJI
- The vector image case :
	- Open the "vectoriel.svg" file with Inkscape/Illustrator or a web browser
	- Open the same file with the notepad software
	- Double the size of the line and reopen the file

### Figure mounting tools

#### **Raster (Photoshop, Gimp, Paint, …) 74%**

#### **Vectorial (Illustrator, Inkscape, Powerpoint, …) 26%**

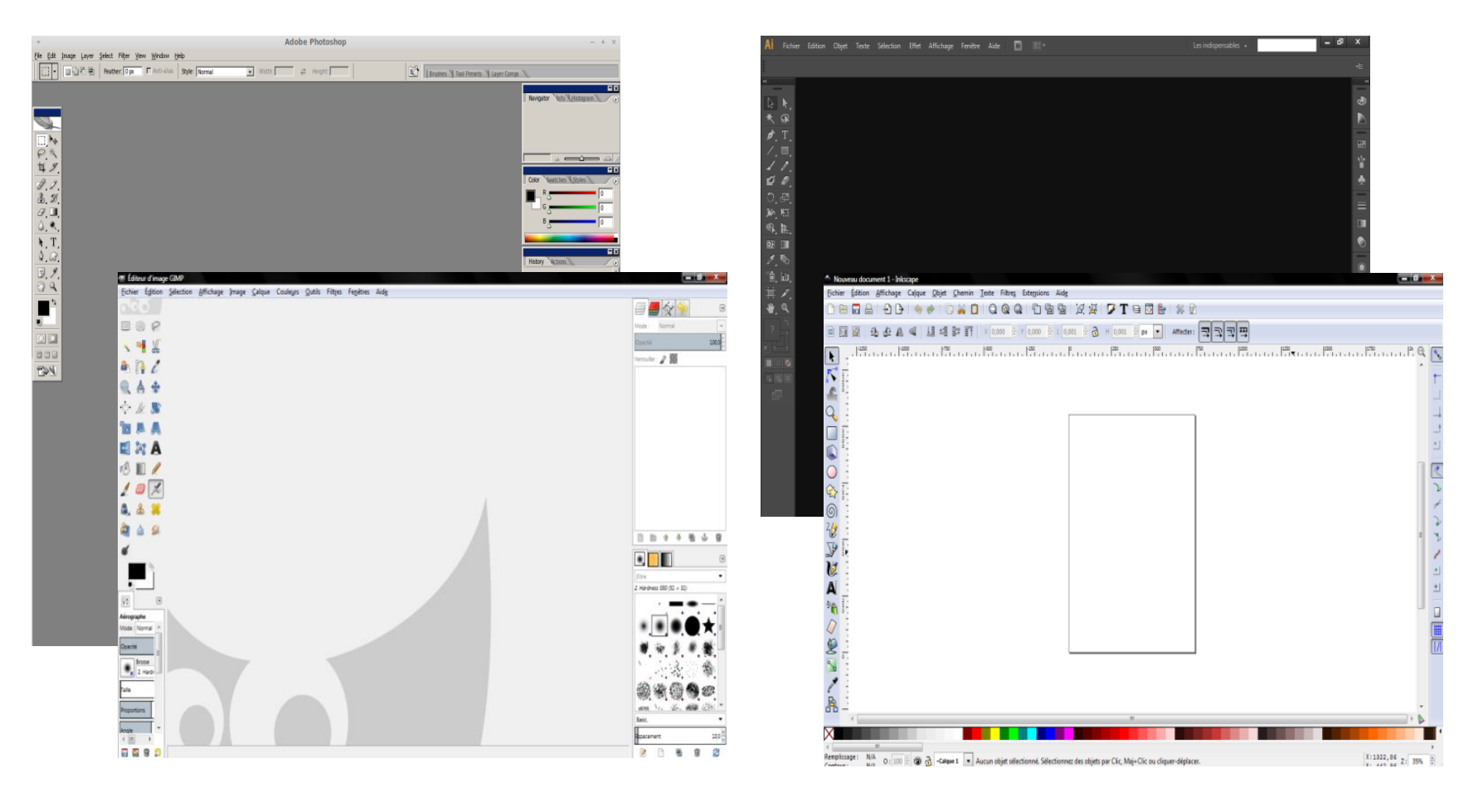

# Are these tools suitable to mount scientific figures ?

#### **What they do**

- Stain (brushes, pencils, sprays, gradients, ...)
- Distort, transform images
- Duplicate regions (Clone Stamp ...)
- Change Contrast

• …

#### **What they don't do**

- Organize and maintain figure layout
- Preserve fonts when image is resized
- Manage scale bars
- Prepare figures for scientific journals

• …

#### **These tools have are designed to achieve artistic productions**

800 Toolbars

 $\overline{\mathbb{Z}}$ 

4

 $\mathscr{D},\blacksquare$ 6. €  $\mathbf{H}$ 

 $\mathbb{Q}$  ,  $\square$  $\exists$ . ण

 $\circ$   $\circ$ 

DK

#### The ScientiFig software

- Standalone software
- Plugin for ImageJ
- Plugin for FIJI (automatic updates)

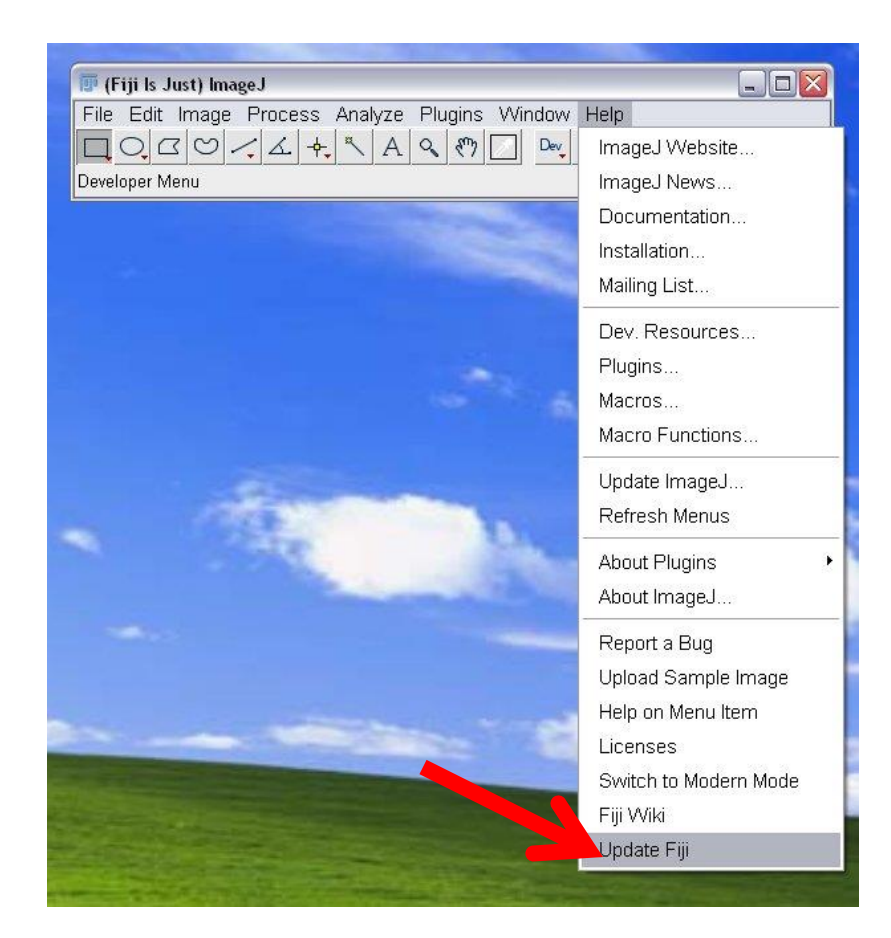

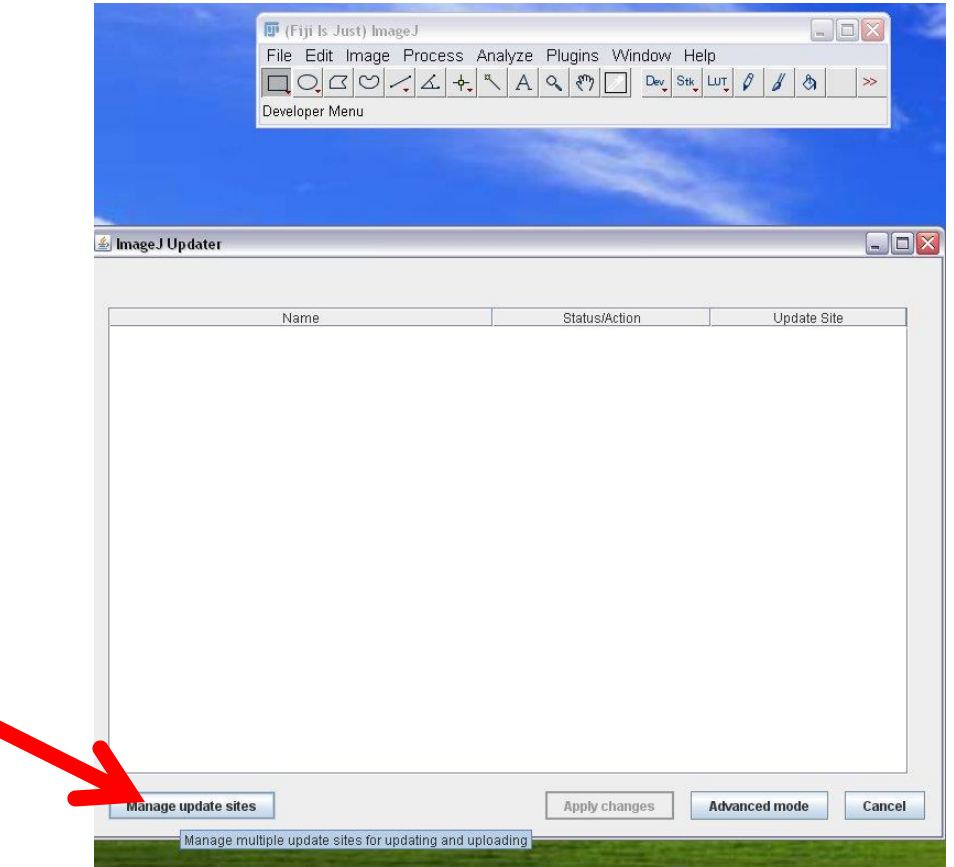

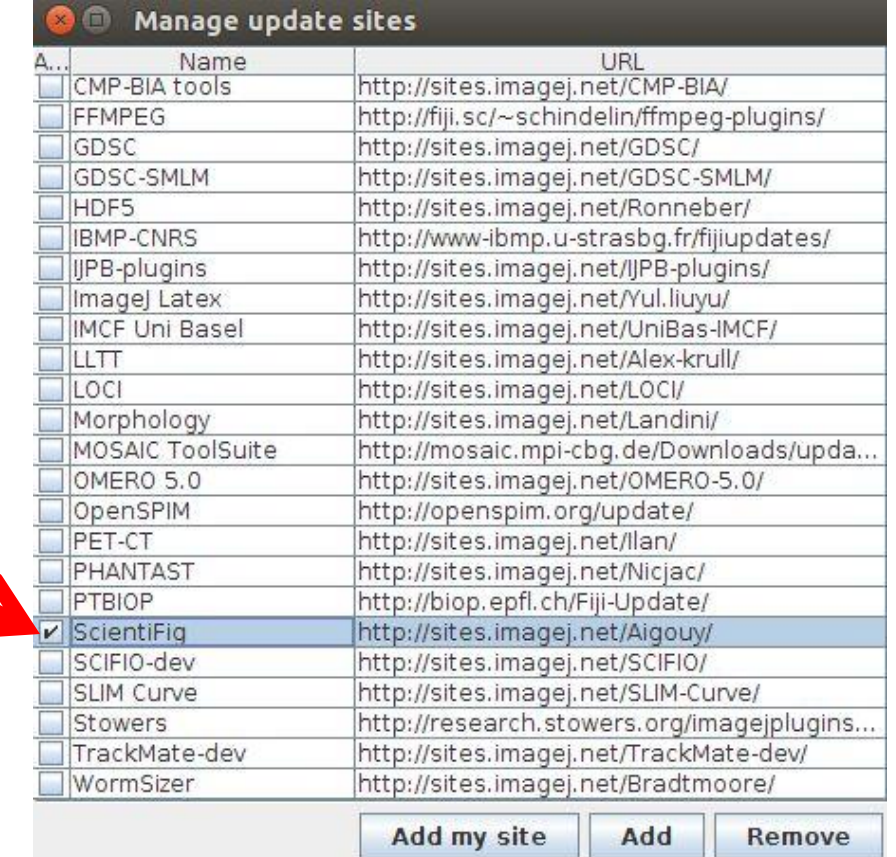

#### O C ImageJ Updater

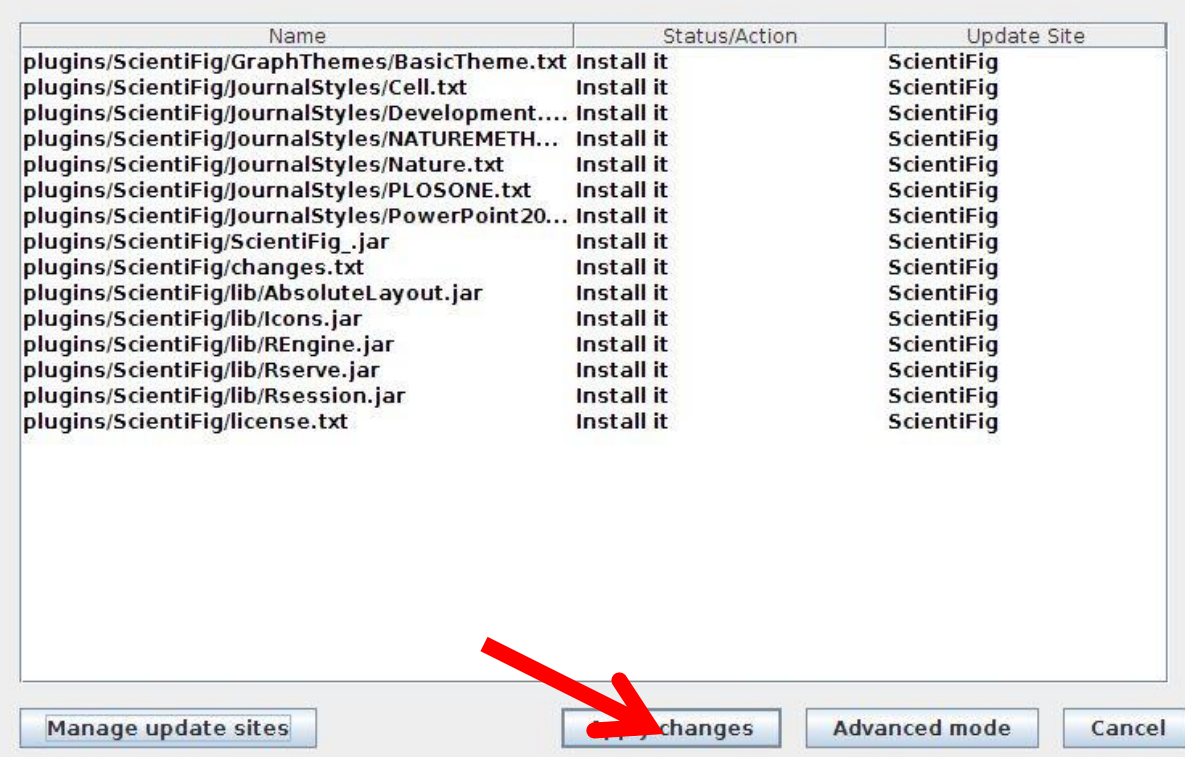

# Restart FIJI

#### Installation

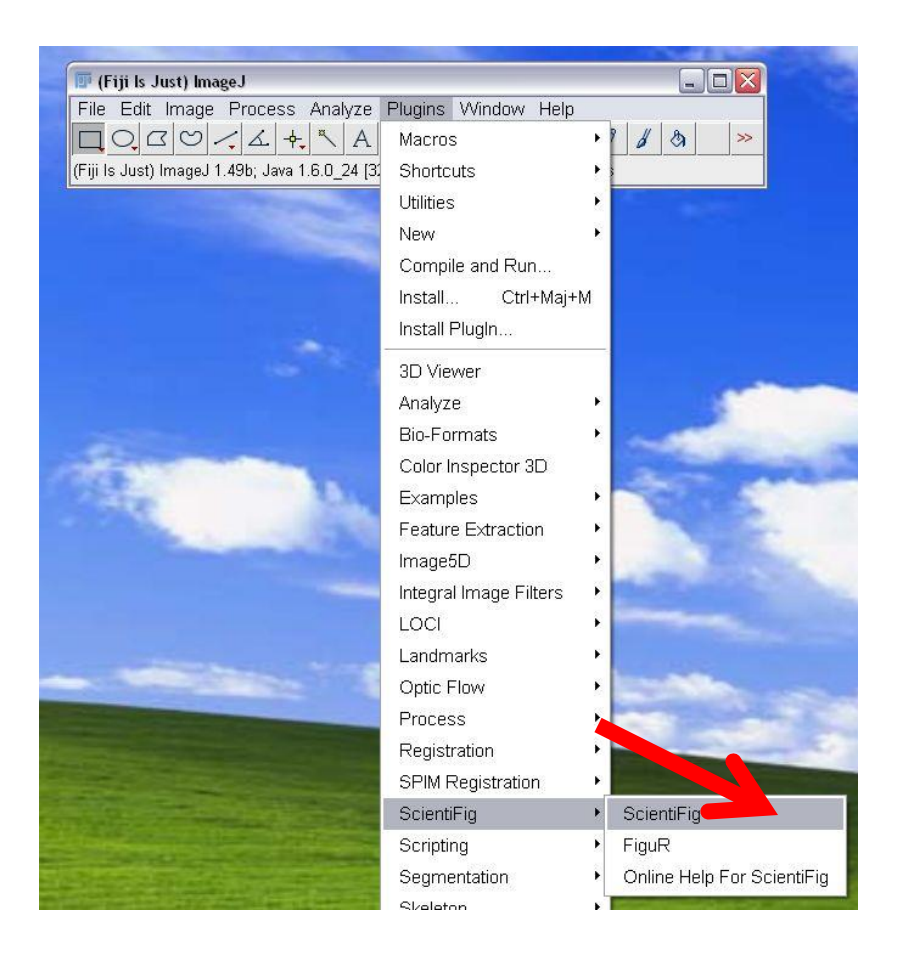

# Load / import images into Drag and drop ScientiFig

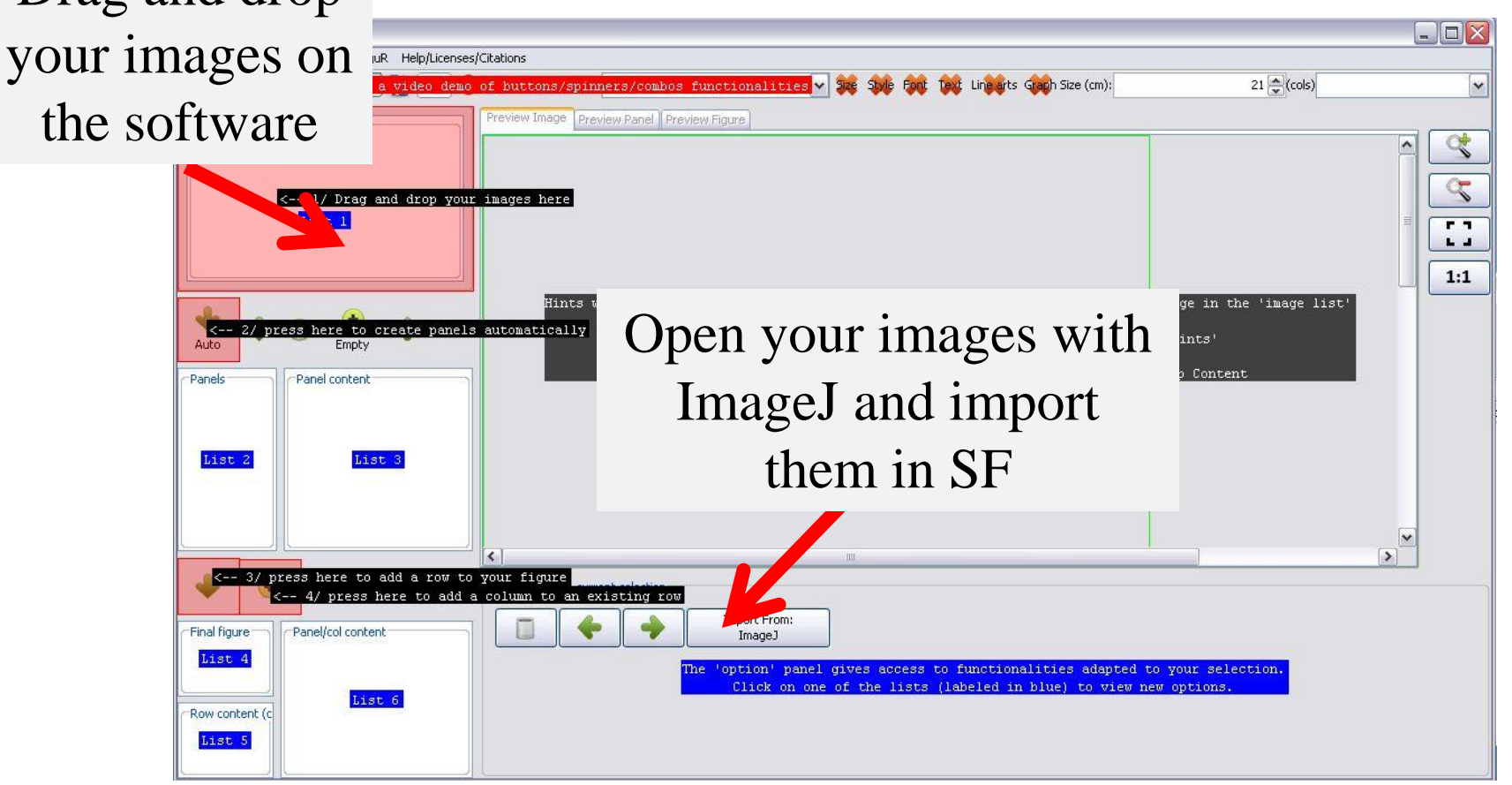

- Open the « Exercise  $01 \times$  folder
- Drag and drop DND\_XX.png files on the ScientiFig software
- Open IJ\_import.tif in ImageJ/FIJI
- Select a picture in the middle of the Z-stack and import it in SF

# Organize panels (same size images)

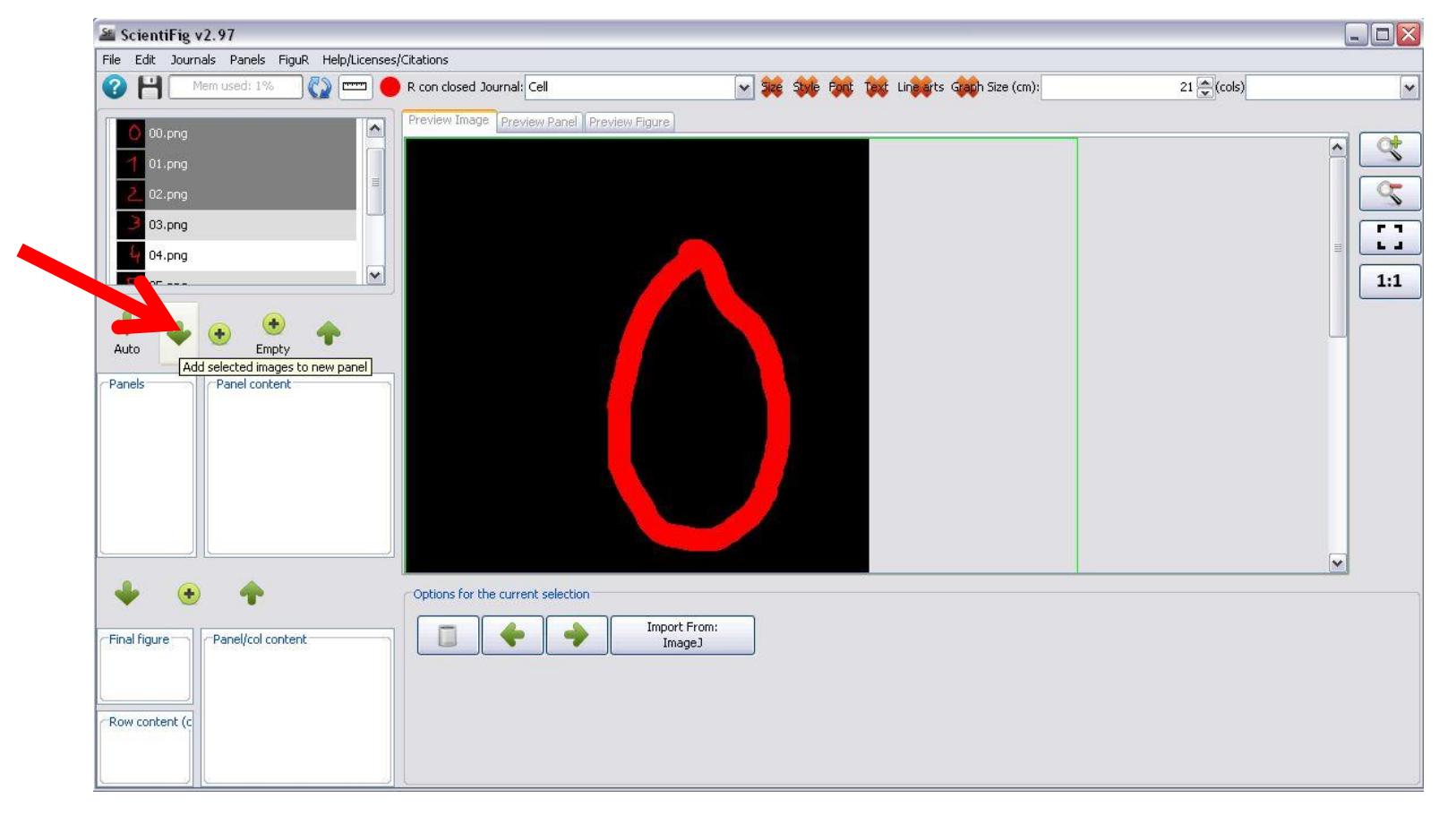

- Click « File>New »
- Open the "Exercice\_02" folder
- Drag and drop images on the software interface
- Select all the images in the "image list"
- Create a 4X2 panel
- Create a 2X4 panel

# Assemble panels with images of variable size using a crop

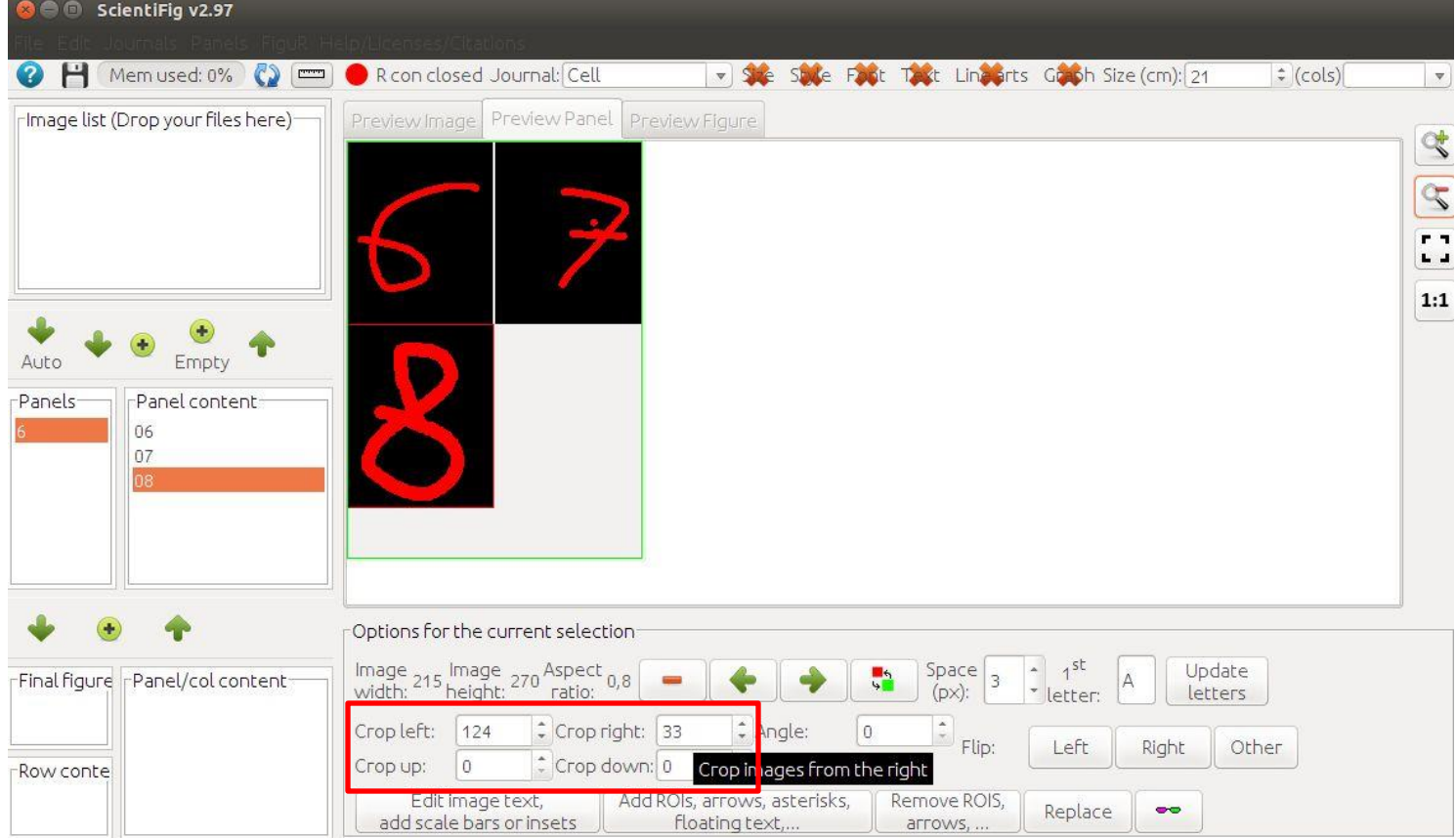

- Click "File>New"
- Open the "Exercice\_03" folder
- Drag and drop the images on the user interface
- Select all the images in the "image list"
- Create a 2X2 panel
- Crop the excessive image pixels, right and left to obtain an aspect ratio  $= 0.8$ :
	- crop left  $= 116$  px
	- crop right=  $40 \text{ px}$

# Organize panels (variable images): the one row/col solution

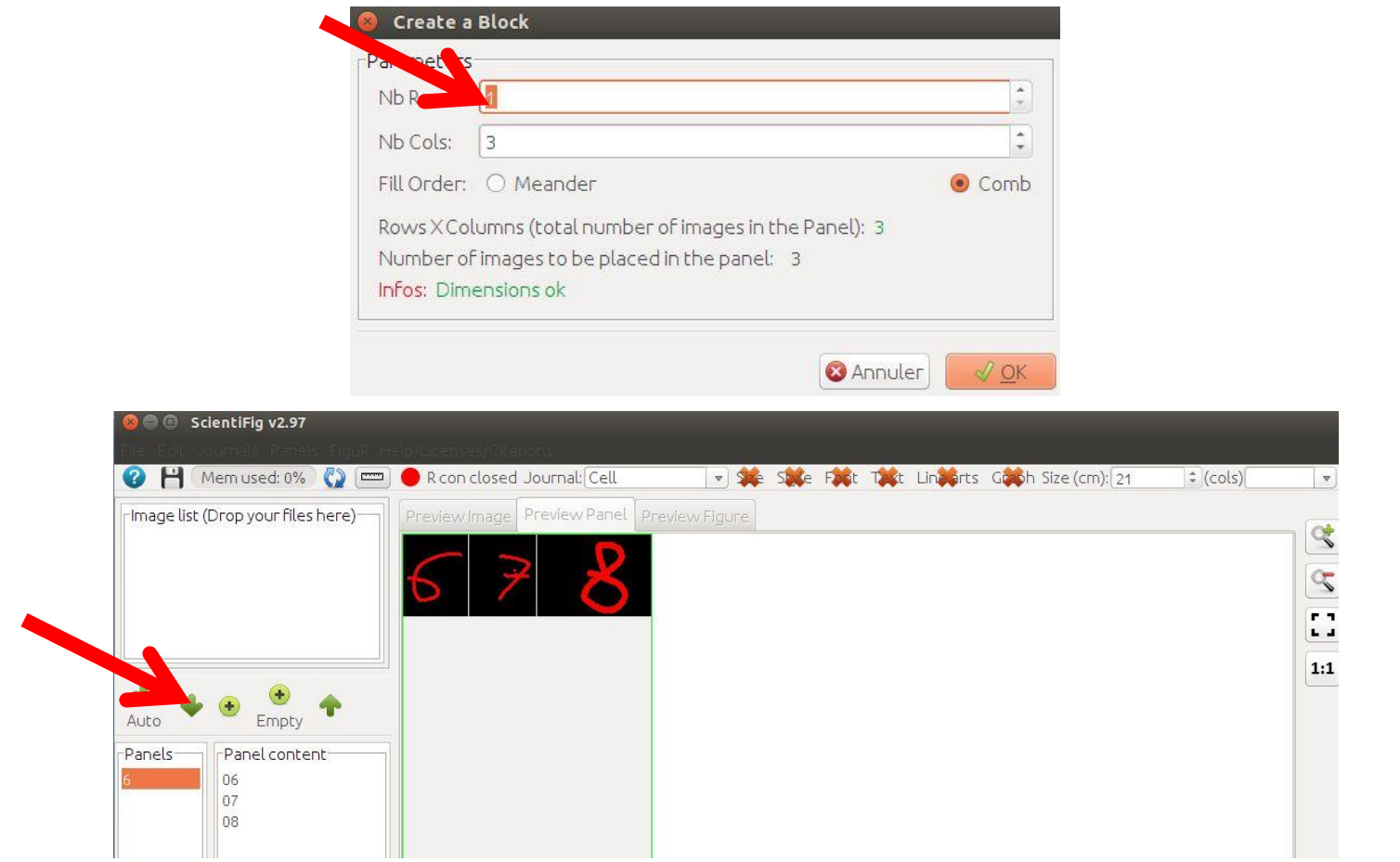

#### Exercise 3 bis

- Delete the panel you created by clicking the "up arrow" button
- Create a 3X1 panel
- Create a 1X3 panel

# Add / delete pictures and reorganize panels

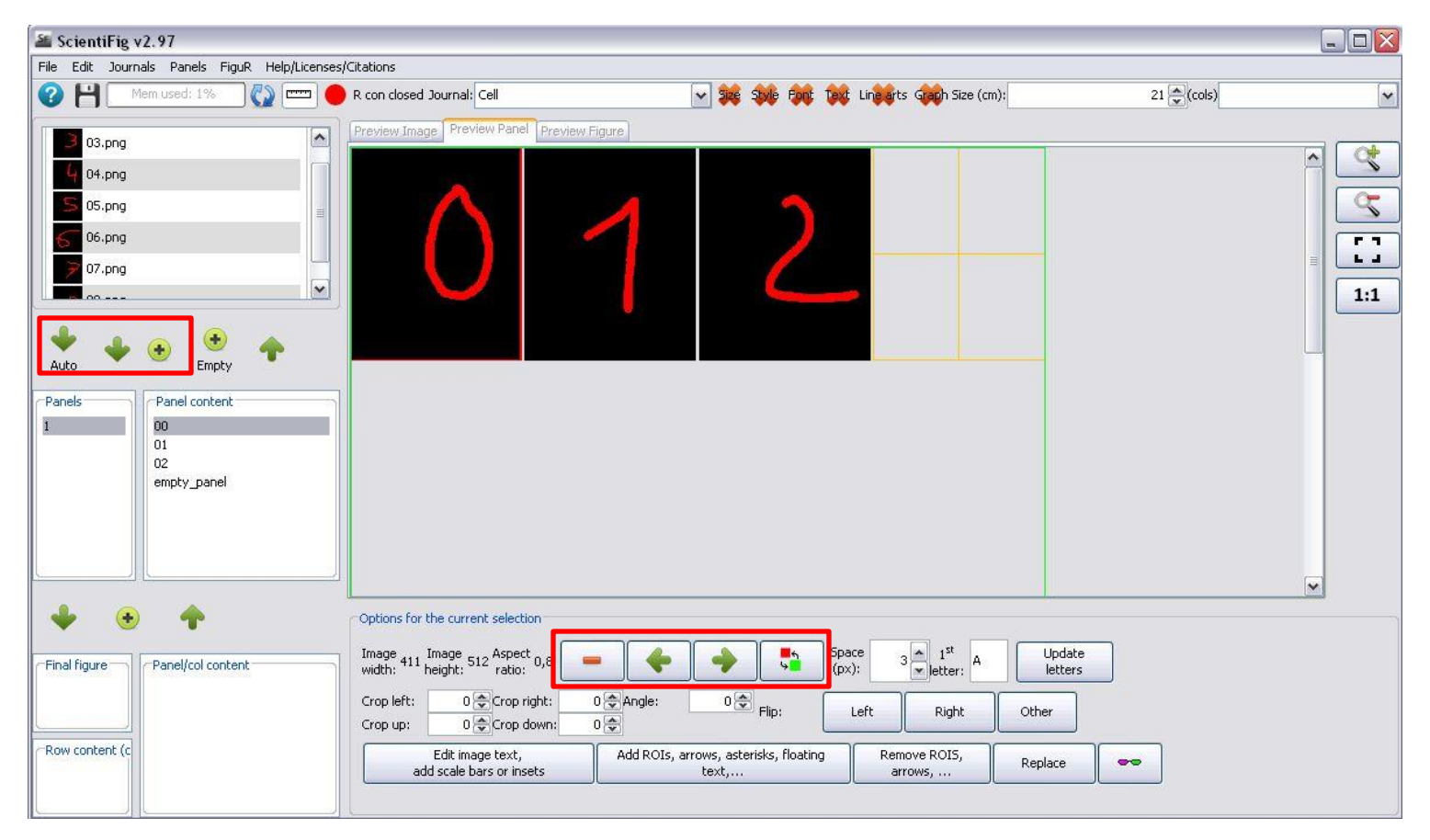

- Click "File>New"
- Open the "Exercice\_04" folder
- Create a panel ("auto" button)
- Delete one or more images from the panel
- Re-add (the) deleted image(s) to the panel  $("+"$  button)
- Select two images (Ctrl or Cmd key on the keyboard) and exchange the position of these two images ("swap" button)
- Select an image and use the horizontal arrows to move it in the panel

## Build panels even when images are missing

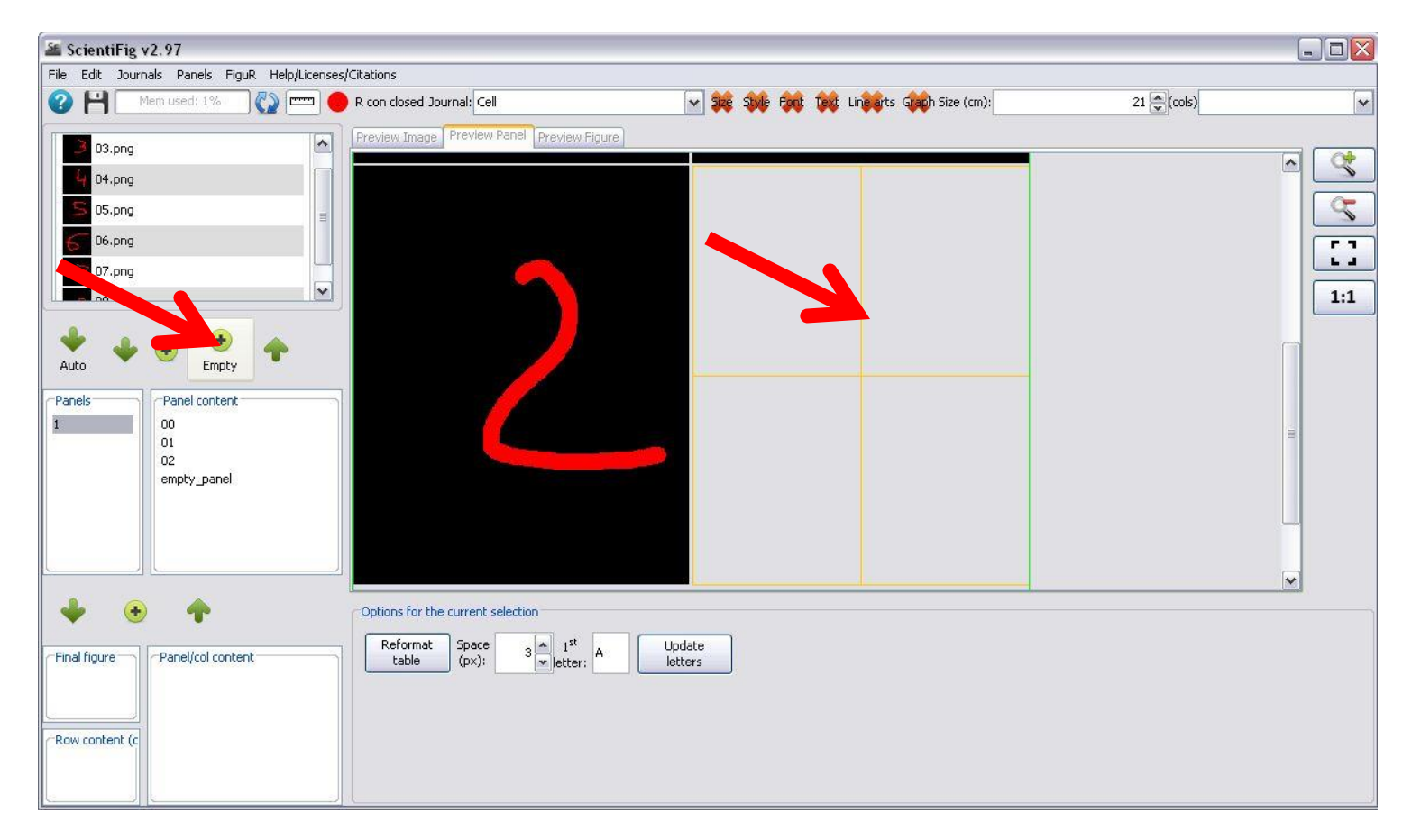

## Build panels even when images are missing

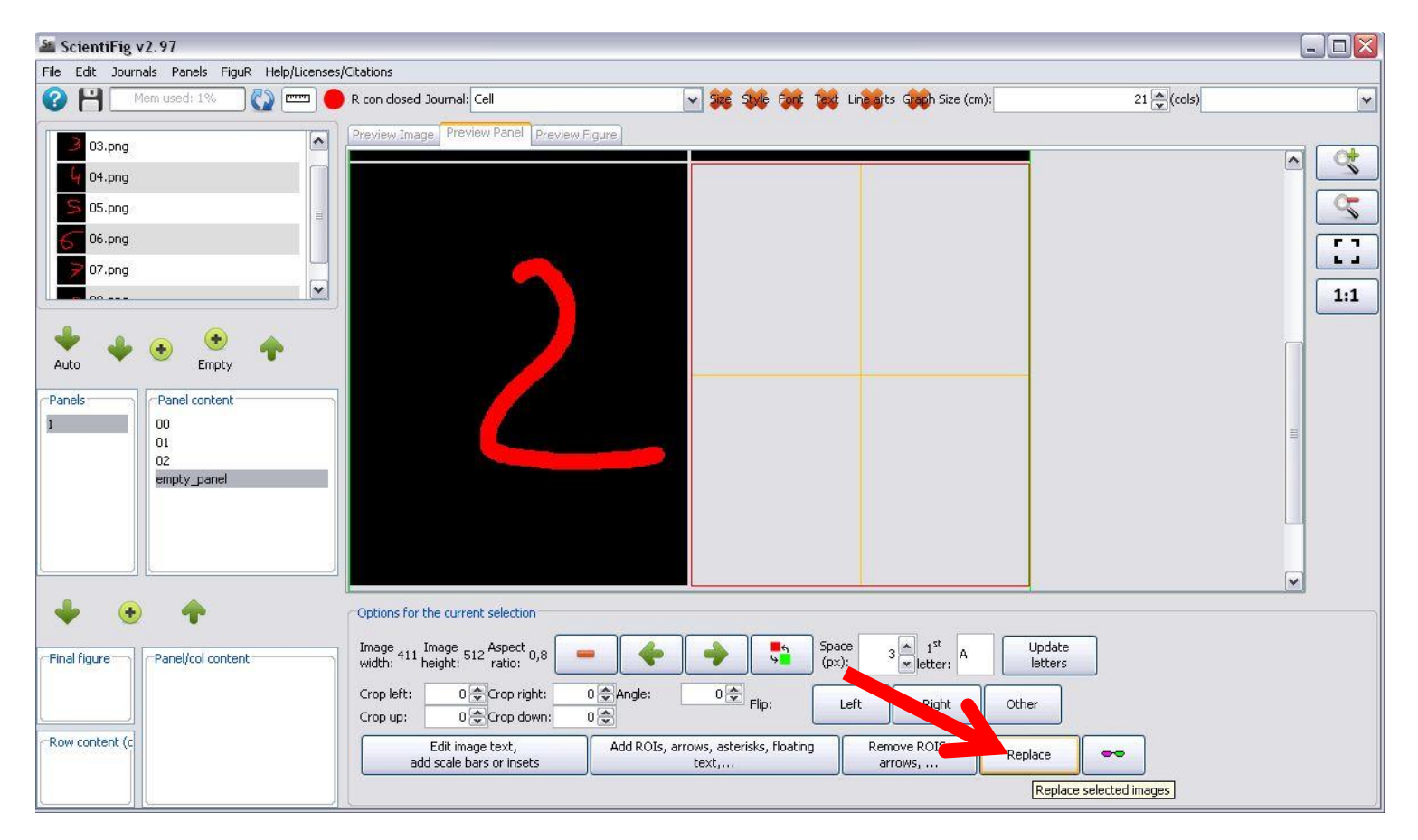

- Click "File>New"
- Open the "Exercice\_05" folder
- Load all images
- Select the three first pictures and create a panel
- Click the "+ Empty" button
- Set the width to 411px and height to 512px
- Select the empty image and click "replace" then select the image "03.png" in the "image list"

#### Annotate and add a scale bar

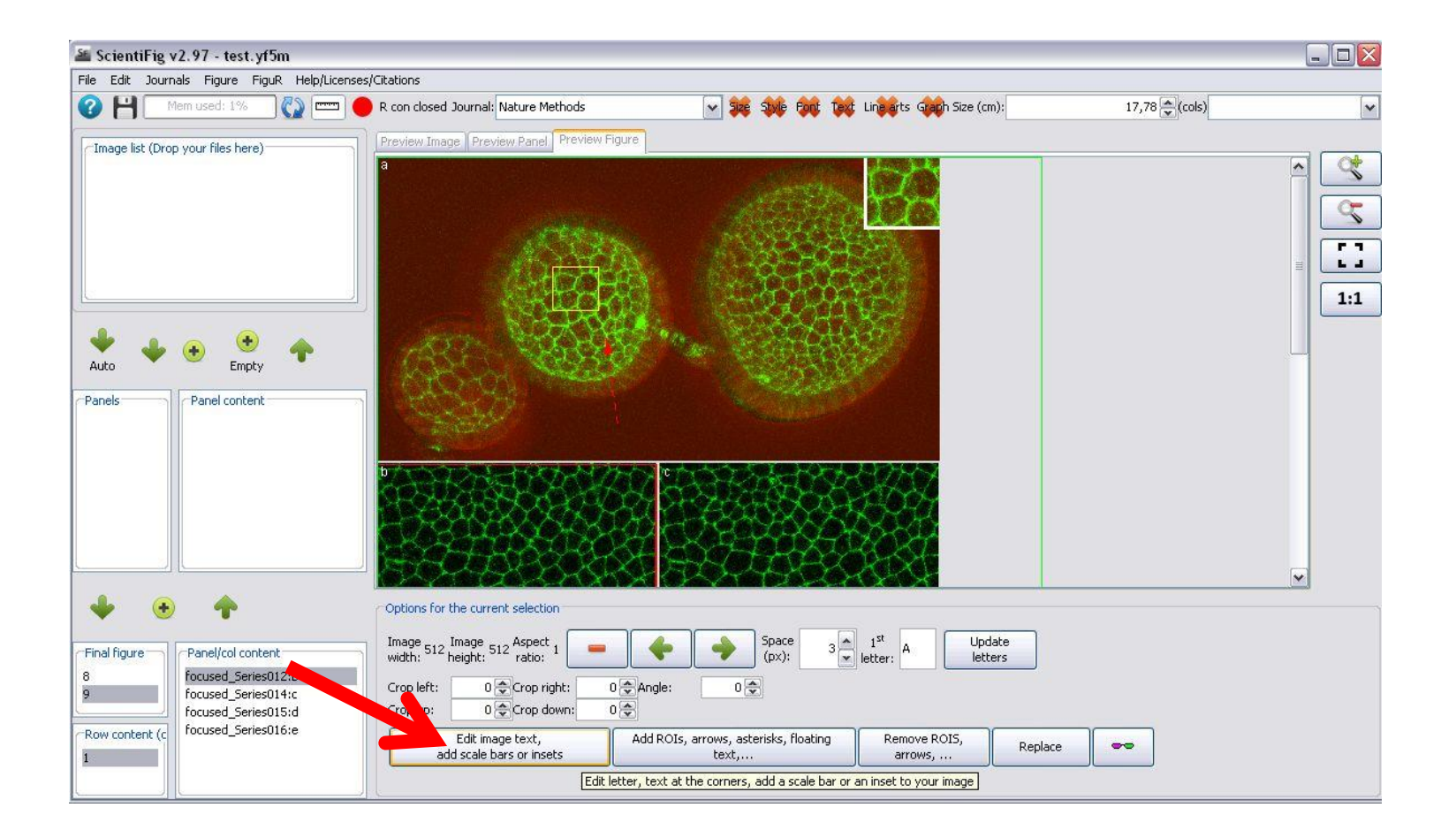

#### Annotate and add a scale bar

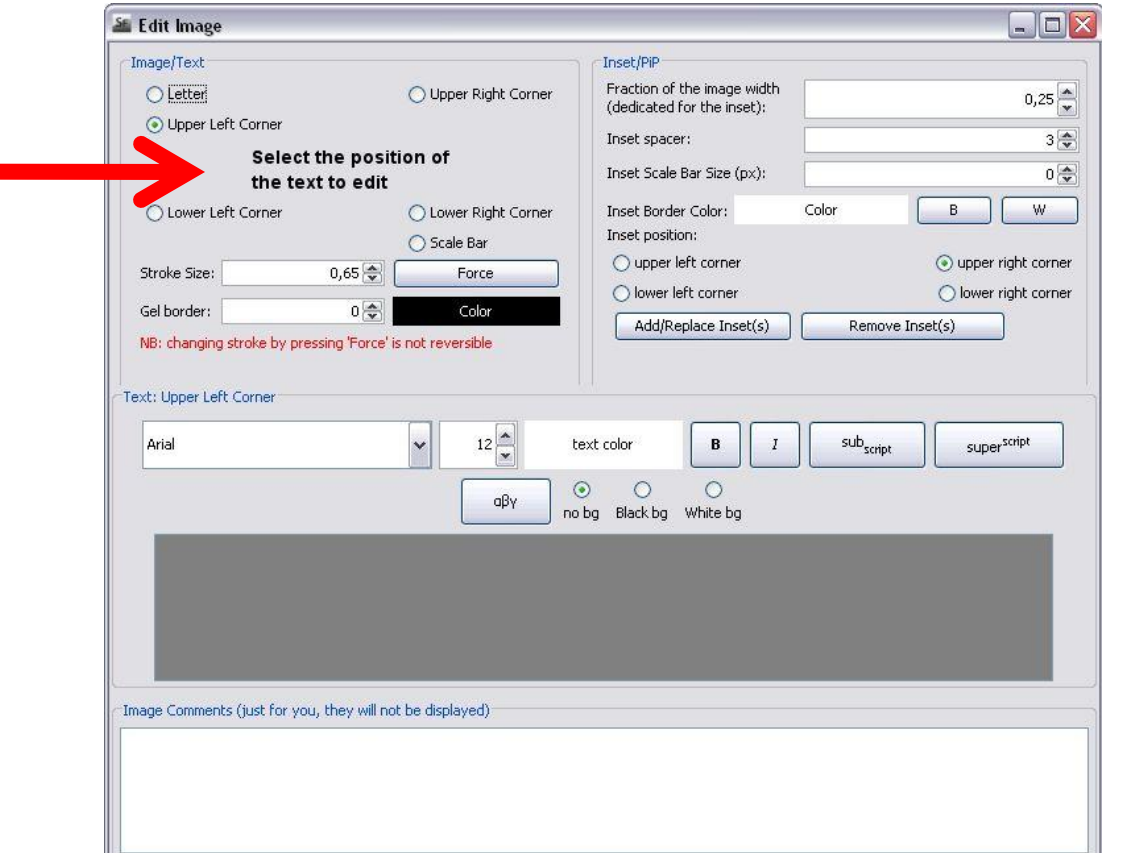

**Note** : the text can expand over several lines, be italicized, superscripted or subscripted.

- Click "File>New"
- Open the "Exercice\_06" folder
- Load the .yf5m file in ScientiFig
- Select the image
- Select "Upper Left Corner" and enter your text
- Select "Lower Right Corner" and enter your text
- Select "Scale Bar" set the bar size in pixels or in microns, adjust the height of the bar, write some text above the scale bar

#### Add insets to an image

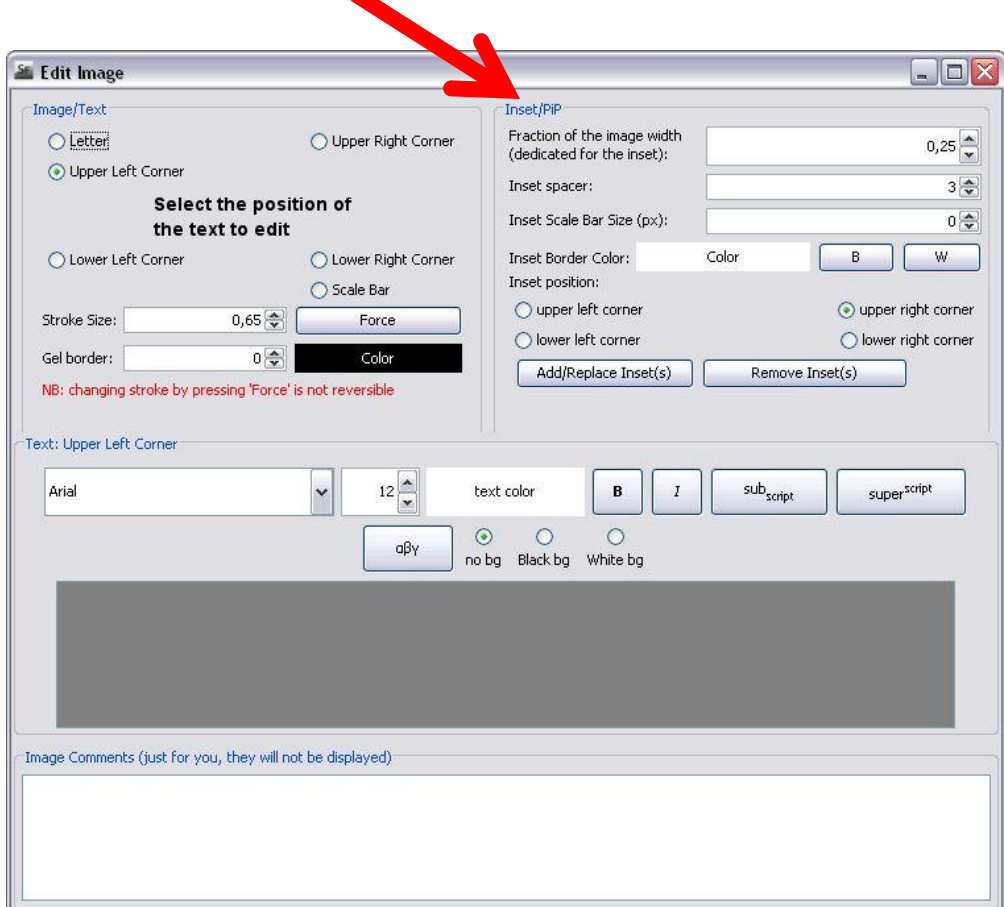

#### Exercise 6 bis

- Click "File>New"
- Load the "exo\_6.yf5m" file
- Click on "add / replace inset" and choose an image from the list
- Change the position and size of the inset
- Add a scale bar to the inset
- Remove the inset

## Add ROIs or draw over an image

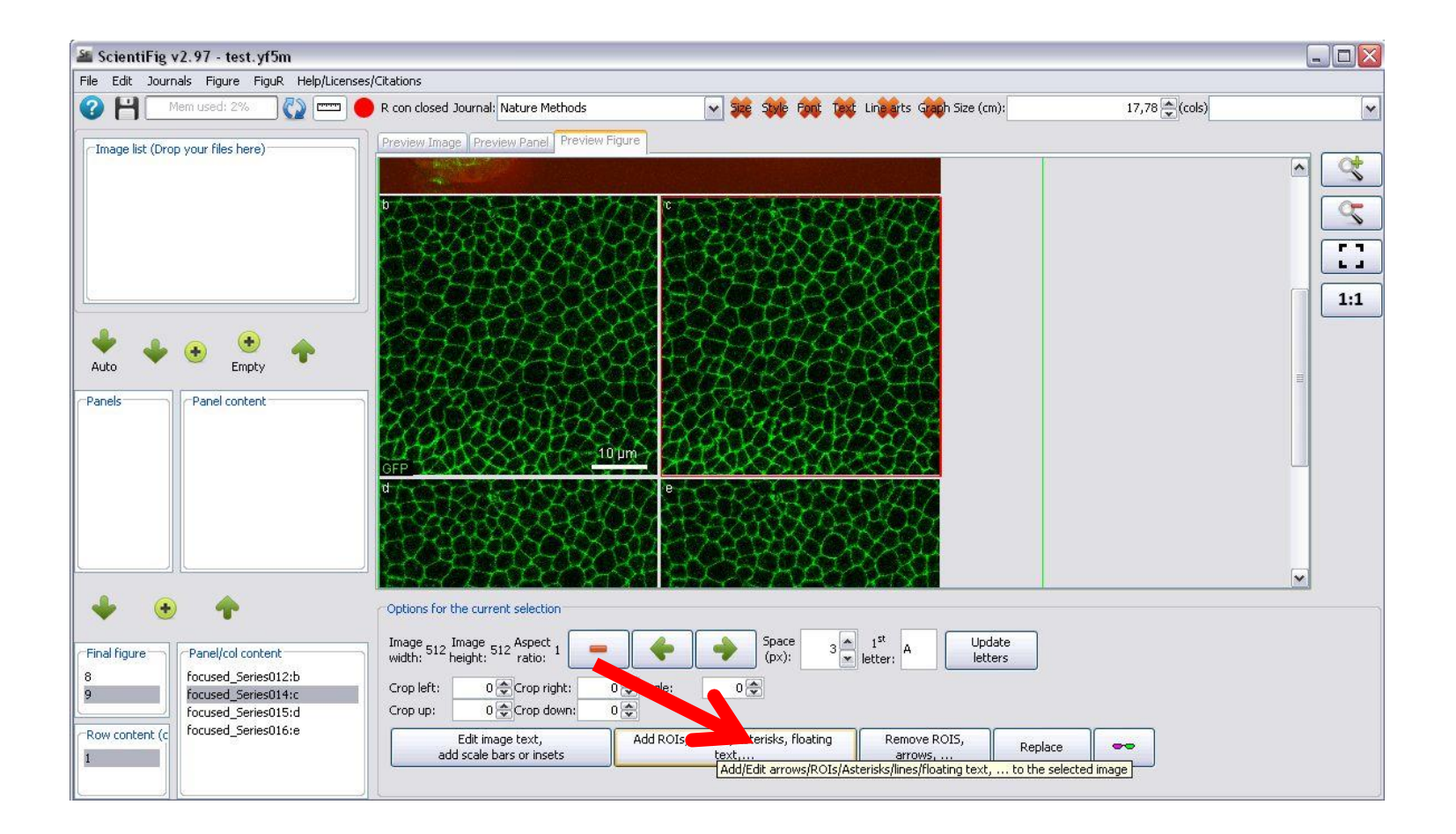

### Add ROIs or draw over an image

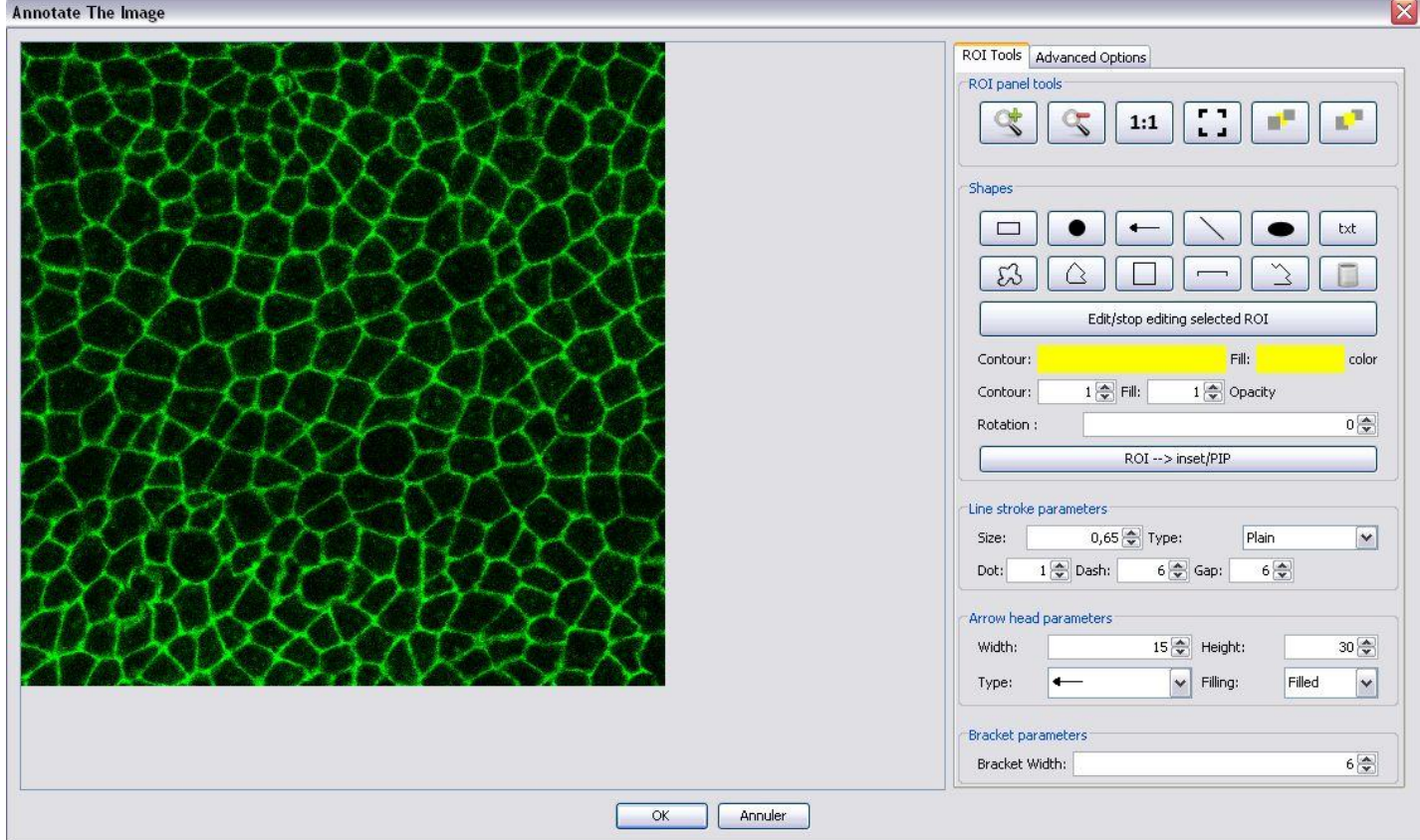

## Add an inset (using ROIs)

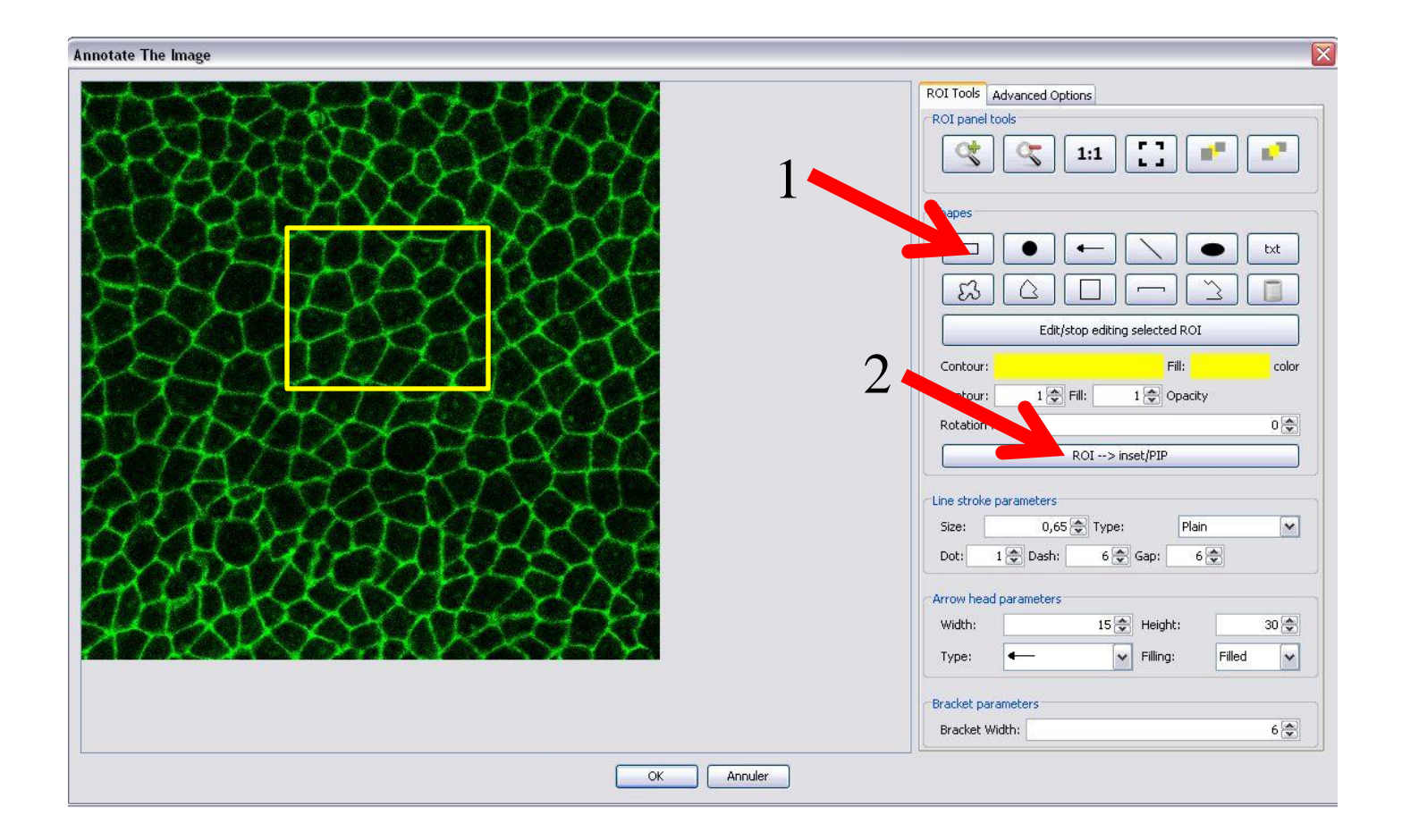

- Click "File>New"
- Open the "Exercice\_07" folder
- Load the .yf5m file in ScientiFig
- Select an image
- Click "Add ROIs, arrows, ..."
- Draw different shapes, play with stroke size, color, transparency, fillings, outlines, orientation, ...
- Edit a shape
- Draw a rectangle over an interesting area then press the "ROI  $\rightarrow$  inset / PiP"
- Press "OK" to apply the changes

# Combine panels (finalize your figure)

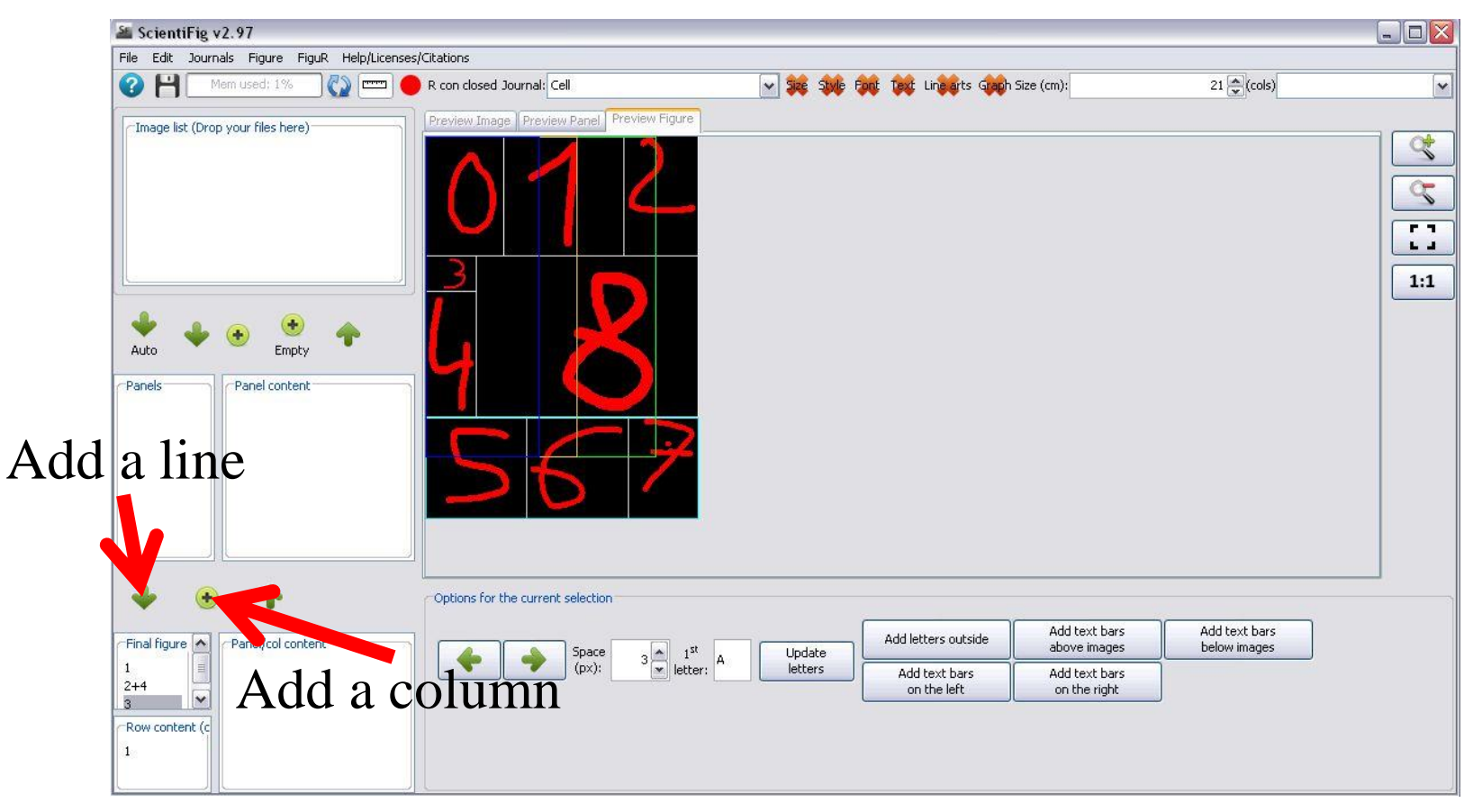

- Click "File>New"
- Open the "Exercice\_08" folder
- Load all images
- Create a 3X1 panel using images 00, 01 and 02
- Create a 1X2 panel using images 03 and 04
- Press "Auto"
- Select the first panel and click on the "down arrow" (add a line)
- Select the second panel and click the "down arrow" (add a line)
- Select the third panel and click the "down arrow" (add a line)
- Select the third line of the figure, select a panel and click the "+" button to add a column to the table
- Sélectionnez la troisième ligne de la figure, sélectionnez un panneau puis cliquez sur le bouton + pour ajouter une colonne au tableau
- Repeat this again
- Select the second line and select the panel containing the image "egg.png" and press the " $+$ " button
- Update letters

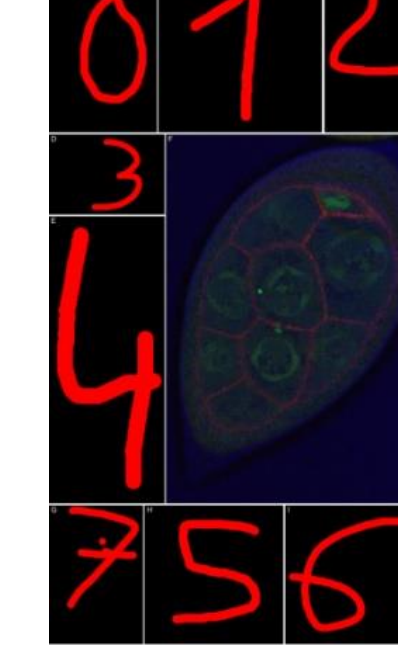

# Quickly reorganize your figures

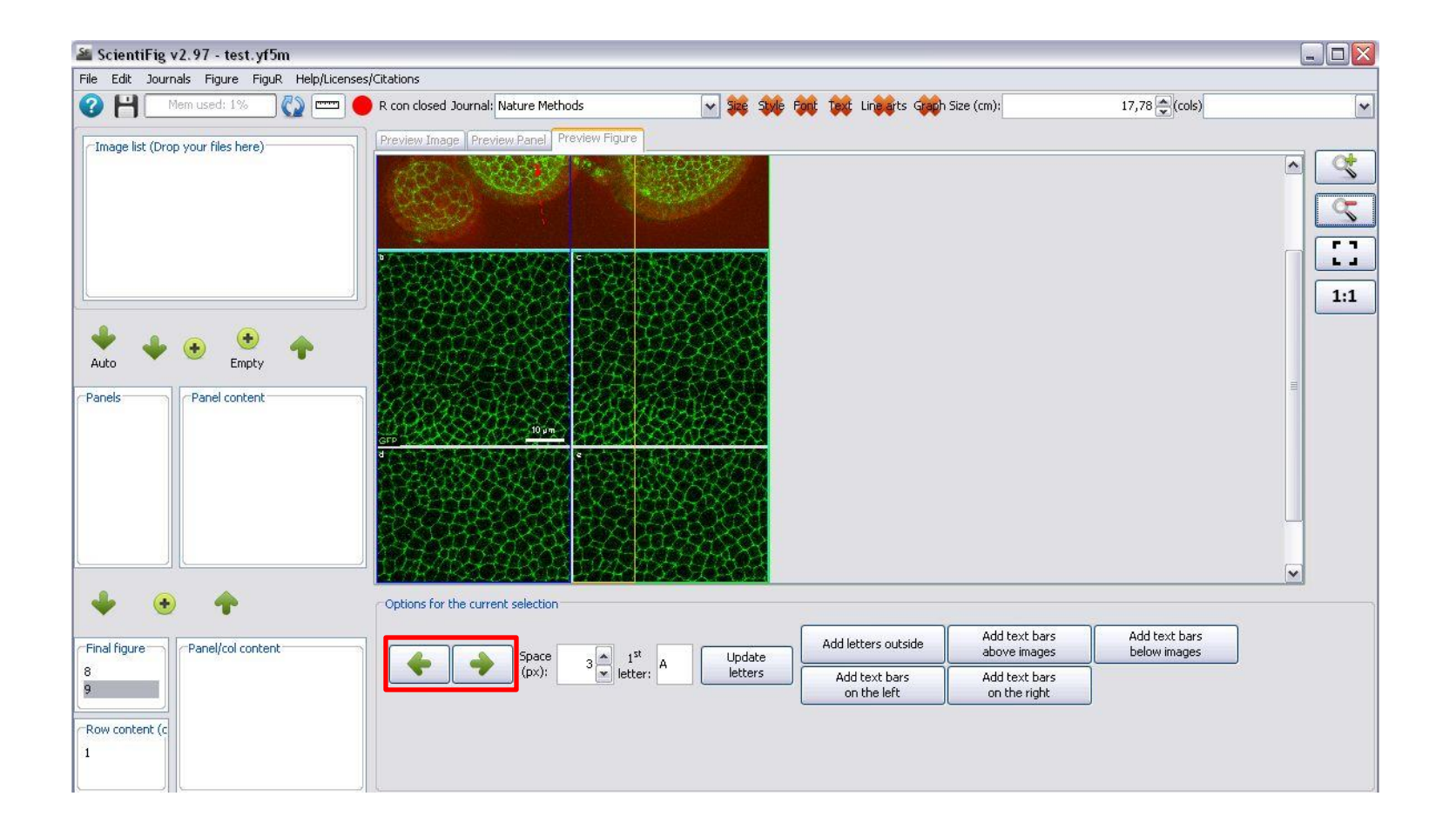

- Click "File>New"
- Open the "Exercice\_09" folder
- Load the .yf5m file in ScientiFig
- Change the order of the lines
- Change the order of columns

#### Add text around images

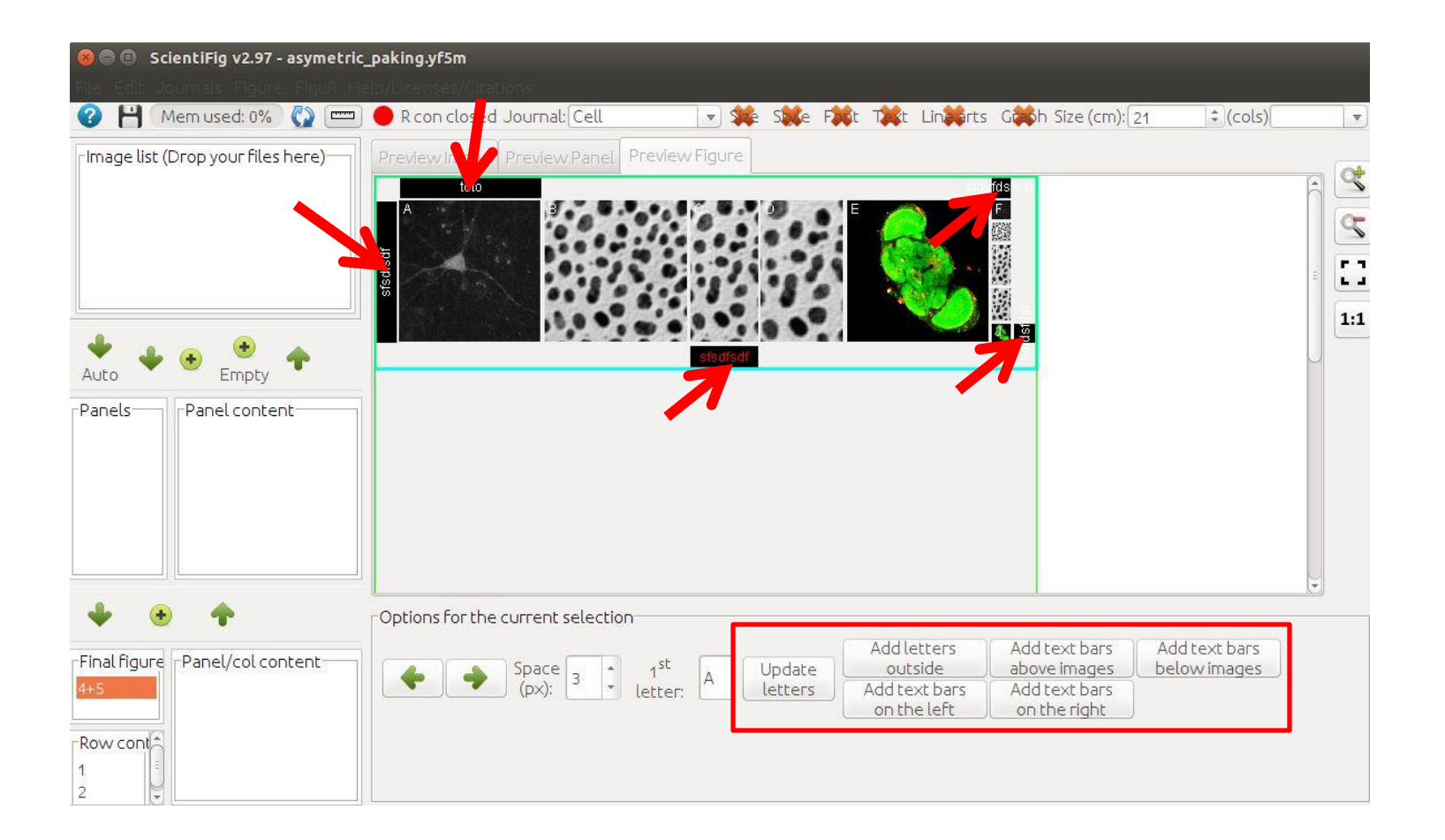

- Click "File>New"
- Open the "Exercice\_10" folder
- Load the .yf5m file in ScientiFig
- Add text around the selected panels

# Scientific press styles (editorial guideline)

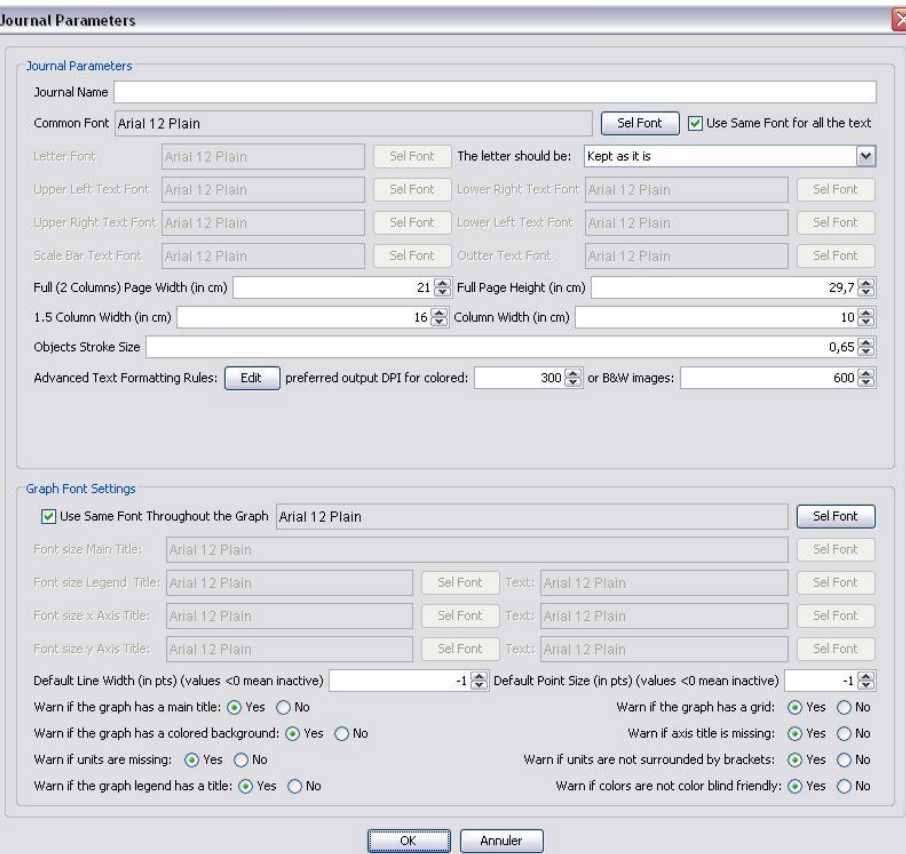

#### Advanced text corrections

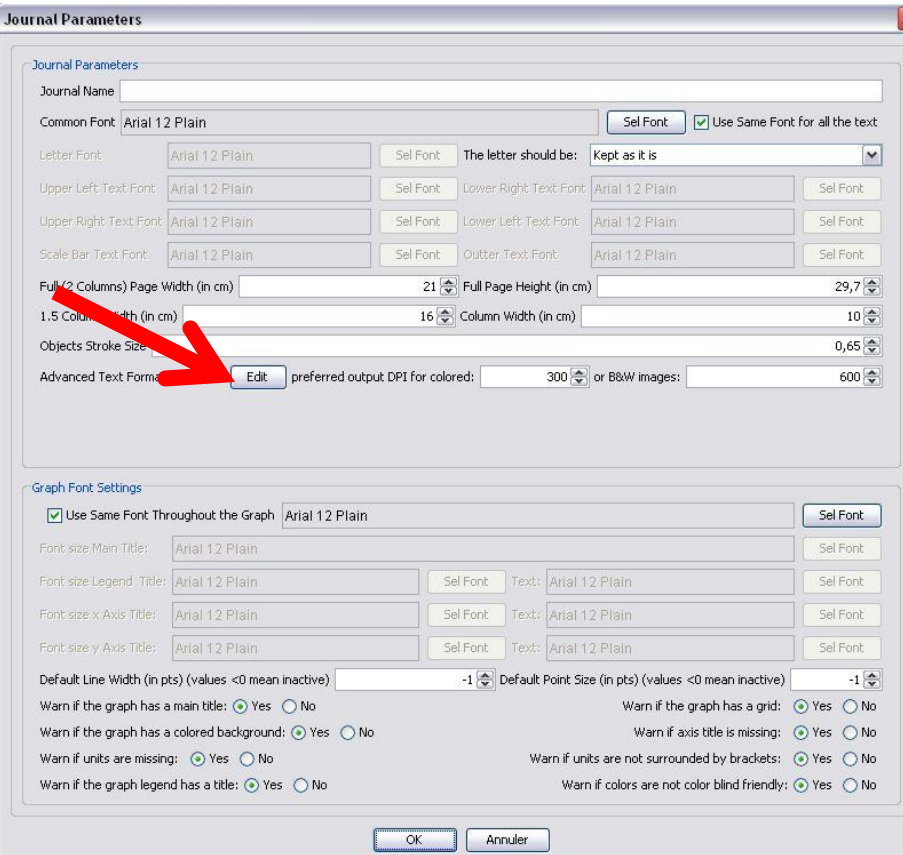

#### Advanced text corrections

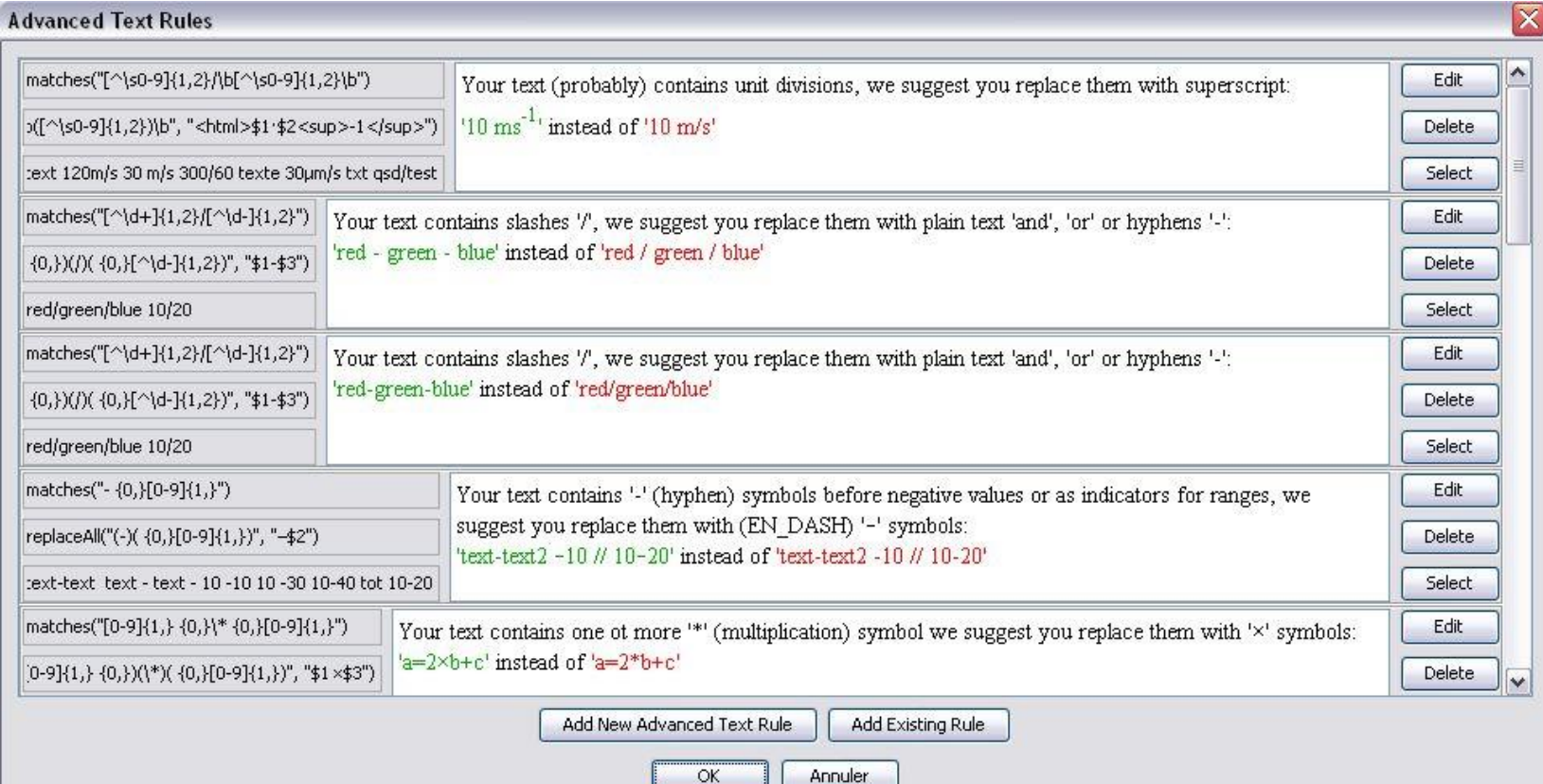

#### The « checks »

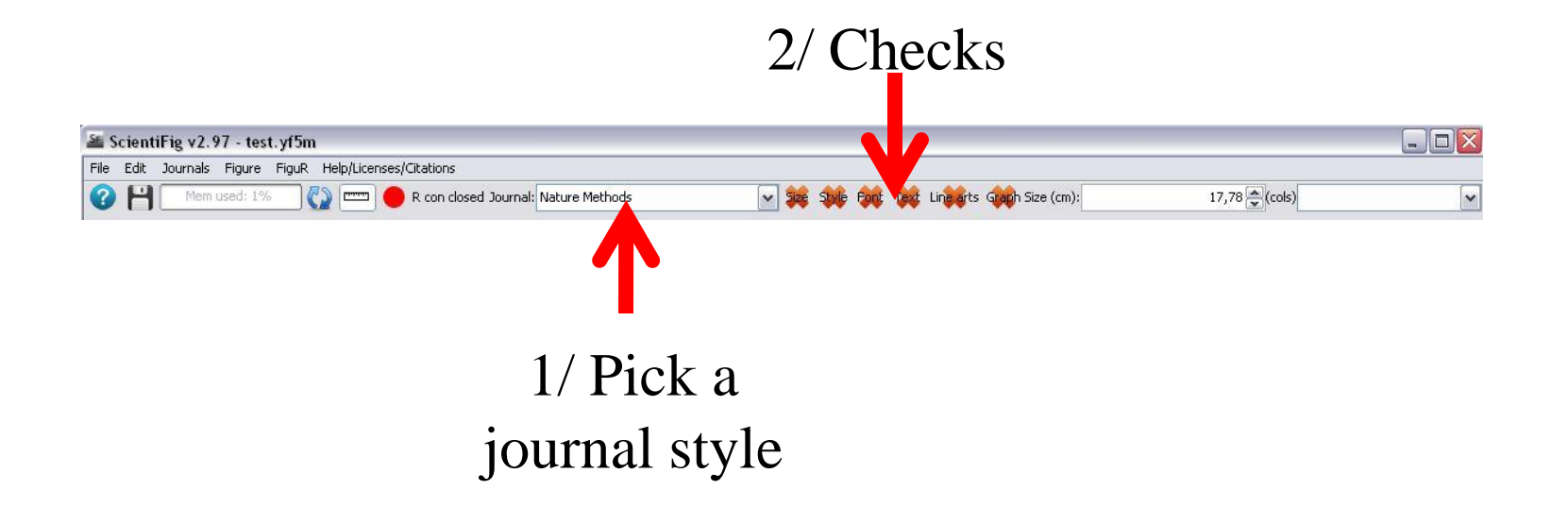

# Check types

- **Size**: Verify the size of your figures (width of figures/panels in cm)
- **Style**: Checking the style (text color, ...)
- **Font**: Checking the fonts used, case of your text, ...
- **Text**: Checks texts and symbols (units, ...)
- **Line Arts**: Checks drawings (ROIs and/or vector graphics)
- **Graph**: Checks graphs

SF offers solutions and advises you but does not impose anyhing, you always have a choice!

#### Checks (Size)

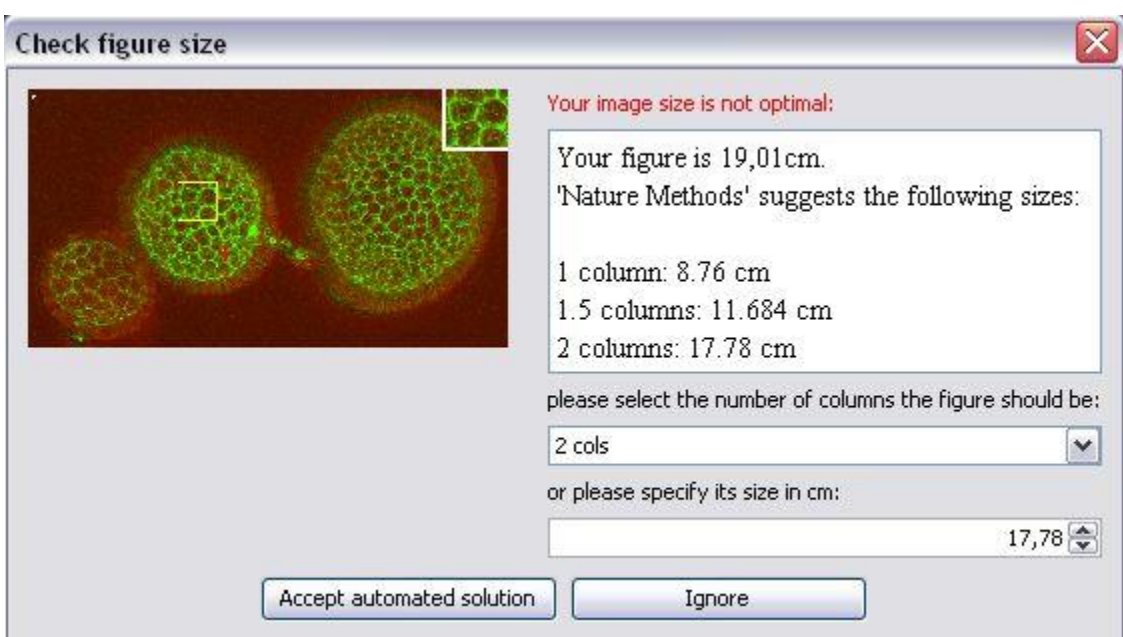

#### Checks (Font)

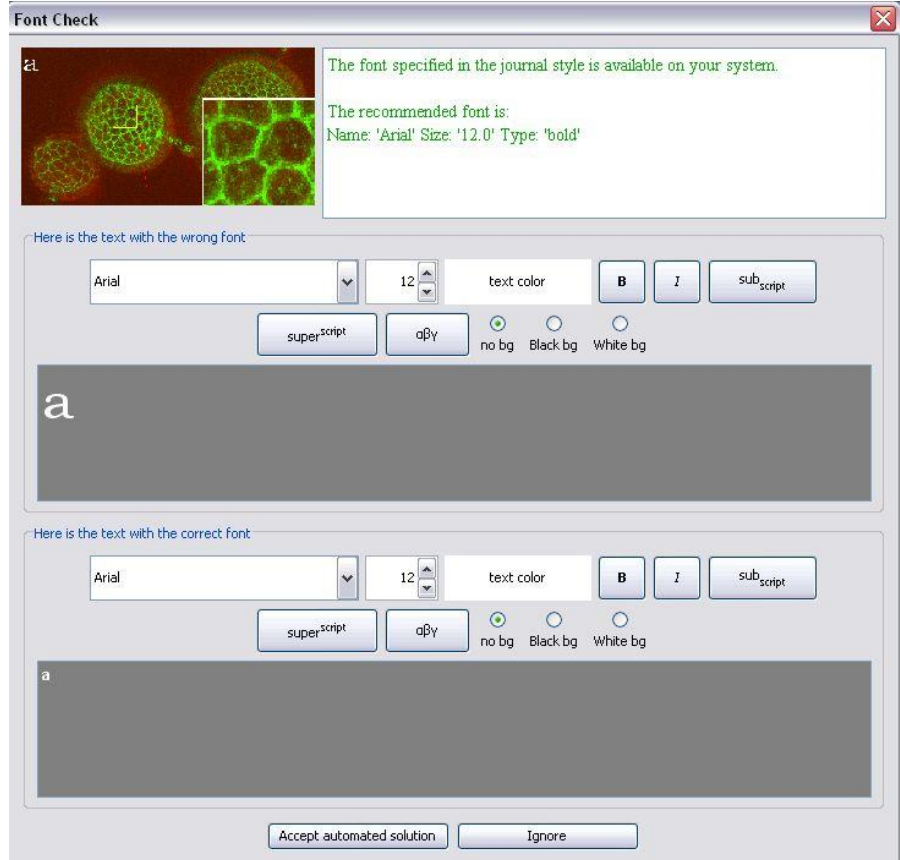

## Checks (Style)

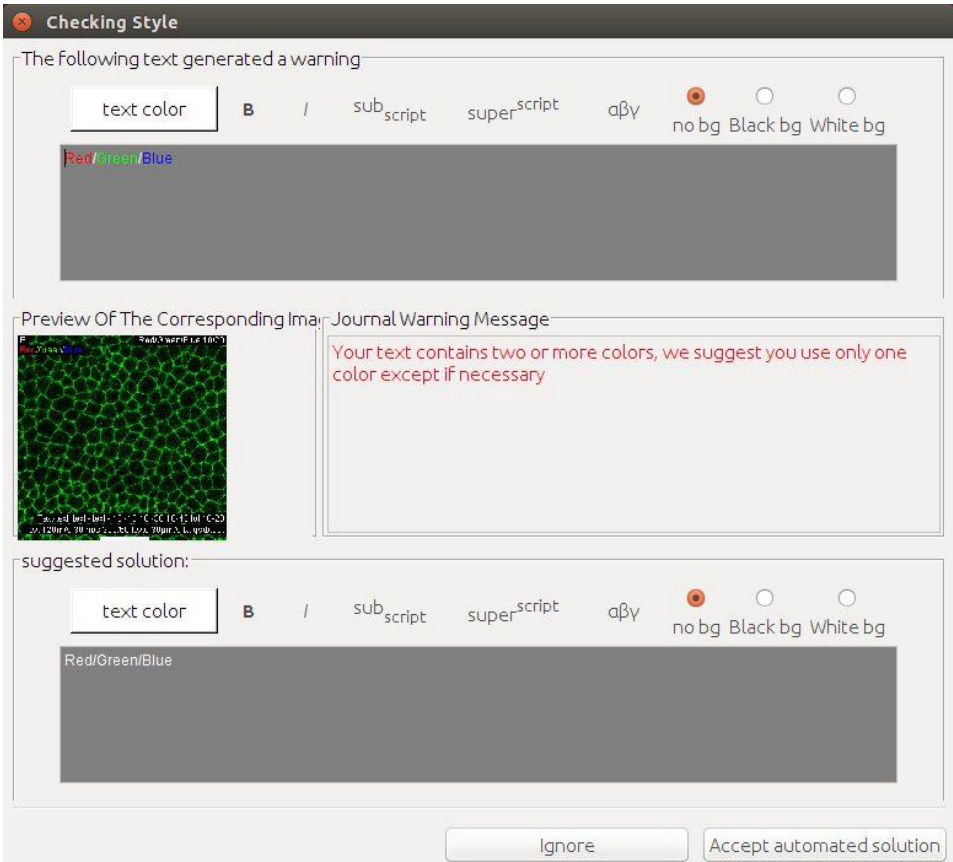

### Checks (Line Art)

#### Check stroke width of line arts

The journal recommends a stroke width of 0,65 for line arts. We have detected that at least one of your line arts has a stroke size that significantly differs from this value. Right panel is our solution to this problem (left panel is your original image).

Original

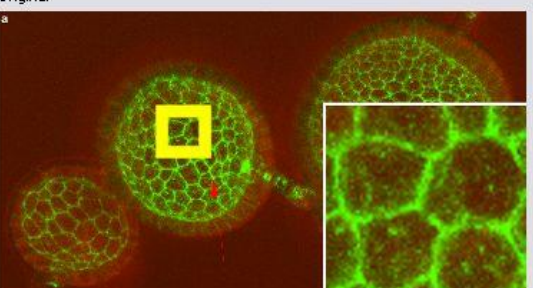

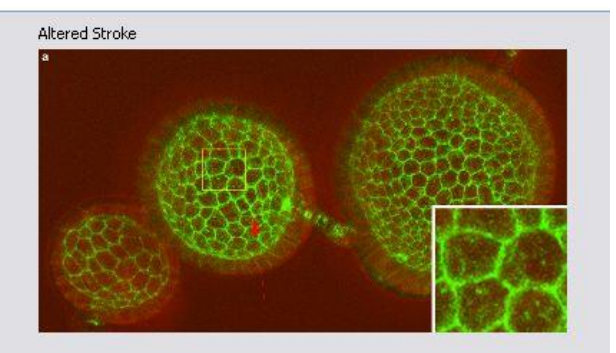

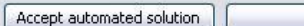

Ignore

## Checks (Graph)

#### Check graph  $\mathbf{a}$ main title -The guidelines recommend graphs without background, yours has one ós -The guidelines recommend graphs without grid, yours has a grid +All the fonts match those specified in the quidelines +All the fonts specified in the journal quidelines are available in R -Your graph has a line width that differs significantly from the guidelines -Your graph has a title, we suggest you remove it -Your graph legend has a title, we suggest you remove it +Your x axis has a title as suggested in the guidelines -Your x axis does not have units, we recommend you add units to it (use a.u. for arbitrary units) Muten WT  $0.02$  $0.04$ itie s R con opened R Fonts Available (con required): Padauk Guidelines to install fonts  $\vee$ Suggested Theme Preview Title: expression(paste(paste('main title'))) Edit **&** Remove Title title  $\blacksquare$  add a.u. if units not found  $\Box$  add brackets around units x Axis: expression(paste(paste('title x'))) Edit cyl  $^{\circ}$  4 mpg<br>Refm Edit  $\Box$  add a.u. if units not found  $\Box$  add brackets around units эx. v Axis: expression(paste(paste('title y'))) |  $-6$  $+8$ expression(paste(paste('legend'))) Edit **X** Remove Title Legend: . . 100 200 300 Select a theme: Basic Apply selected/suggested theme  $\mathbf{v}$ hp  $\ddot{\phantom{a}}$ Recommended line width: 0.65 V Update Your colors might not be Select Update color blind friendly: Colors Colors Accept automated solution Ignore

- Click "File>New"
- Open the "Exercice\_11" folder
- Load the .yf5m file in ScientiFig
- Select the "Nature Methods" style
- Apply the various checks to your figure, change style and try again
- Create a custom style and apply it to your figure

## Save and export your figures

#### **Default format for saving**

• .yf5m (my own format)

#### **Export Format**

- Pixels/raster:
	- TIFF (recommended)
	- JPEG (light but low quality)
	- PNG (supports transparency)
- Vectoriel:
	- SVG (can be furter modified/edited), can be converted to other vector formats PS, EPS and PDF

#### Graphs with Figur

# Set up R

- install.packages("ggplot2")
- install.packages("rJava")
- install.packages("xlsxjars")
- install.packages("xlsx")
- install.packages("grid")
- install.packages("mgcv")
- install.packages("MASS")
- install.packages("Rserve")
- install.packages("extrafont")
- library(extrafont)
- font\_import()

# Already done

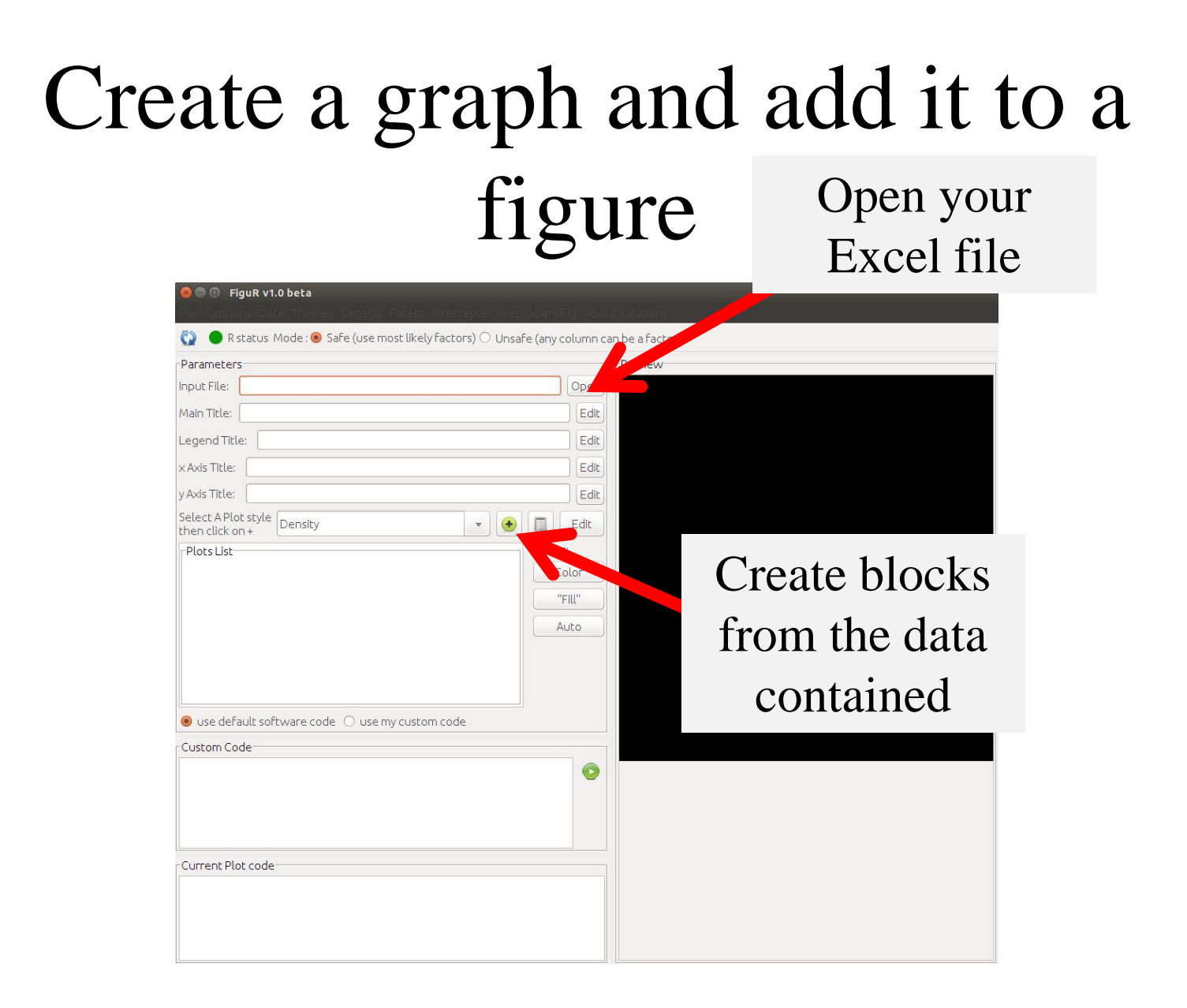

- Launch "Figur"
- Open the "Exercice\_12" folder
	- Load the .xlsx file in Figur
	- Create a line plot (or other)
	- Add captions, a title and a mathematical formula
	- Save the .figur file
- Launch "ScientiFig"
- Click "File>New"
	- Load the "figure.yf5m" file in SF
	- Load the file "exemple\_figur.figur" twice in SF
	- Add the graph to panel 1
	- Add the graph to panel 2
	- Resize the panels and see graphs being resized
	- Select the « nature methods » style
	- Check the « Graph »

# Online Help (going further)

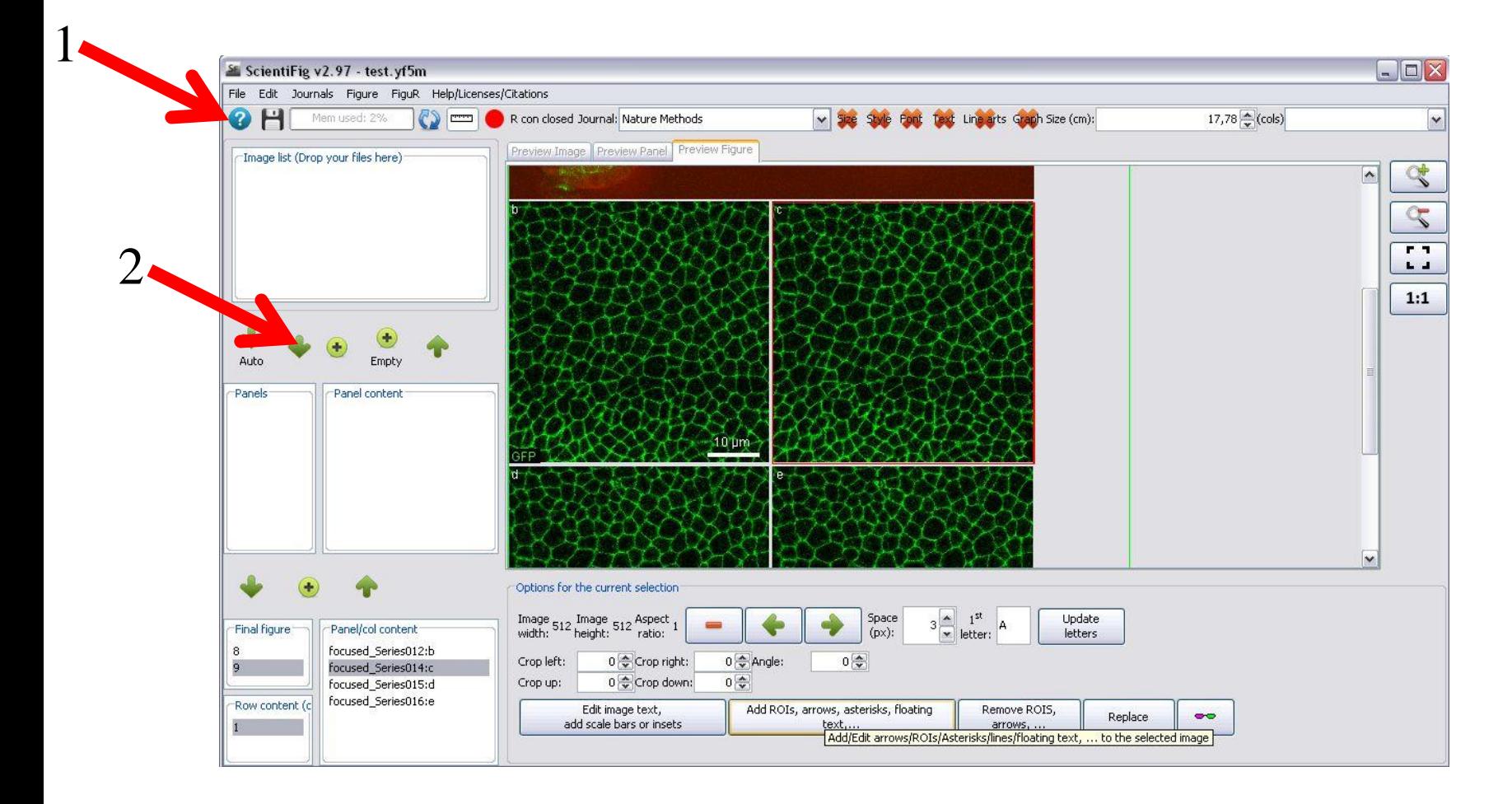

## Links

- ScientiFig:
	- https://grr.gred-clermont.fr/labmirouse/software/
- FigureJ:
	- http://imagejdocu.tudor.lu/doku.php?id=plugin:utilities: figurej:start
- Omero. Figure:
	- http://will-moore.github.io/figure/demo/

#### Build your own figures!